# LABORATOR SIG 1

# **Introducere**

# **Open GIS** – fundamente si concepte

## *Definiţia Open GIS*

Geoprocesare deschisă si interoperabilă sau abilitatea de a partaja date eterogene si de a geoprocesa resurse, în mod transparent, în reţele de calculatoare.

## *Specificaţia Open GIS*

- Răspunde la probleme la nivel larg industrial
- Reprezintă un cadru de acces distribuit la date si resurse de geoprocesare
- Oferă dezvoltatorilor de programe din întreaga lume un model detaliat de interfeţe, interoperabile cu alte programe Open GIS
- Întelegere a fenomenelor pentru reprezentarea Pământului matematic și conceptual
- Model pentru implementarea serviciilor de acces, gestiune, manipulare, reprezentare, partajare a geodatelor în comunitatea informatică
- Cadrul pentru folosirea modelului deschis de geodate si modelului de servicii OGIS

# *Beneficiile Open GIS*

- Extinde beneficiile GIS ului tradiţional
- Aduce "inter operabilitate" între sisteme si date
- Stabileste un limbaj comun si "sistem unificat pentru informaţiile geografice"
- Creează sisteme folosind cele mai bune componente
- Asigură integrarea cu standardele software bazate pe componente
- Asigură cicluri de dezvoltare de aplicaţii rapid si eficient
- Evită redundanţa datelor
- Protejează investiţiile iniţiale în date si echipamente

## *Ce este consorţiul Open GIS?*

• Asociație non-profit dedicată promovării abordărilor noi tehnice si comerciale pentru geoprocesare interoperabilă

Participanţi: vânzători de software, hardware, baze de date, integratori de sisteme, companii de telecomunicații, furnizori de date si agenții, universități

### *Viziunea Consorţiului Open GIS*

Asupra infrastructurii nationale si globale: geodatele si resursele geoprocesării trebuie să circule liber, complet integrate cu ultimele tehnologii de calcul distribuit

#### *Misiunea Consorţiului Open GIS*

Urmăreste integrarea totală a datelor geospațiale și resurselor de geoprocesare în curentul informatic si folosirea intensivă a programelor pentru geoprocesare interoperabilă, comercială, pretutindeni în structura informaţională.

### *Concluzie*

Lumea informatică a suferit o modificare în sensul progresului spre:

- componentizare
- calcul distribuit (în rețea), iar interfețele OpenGIS fac posibilă geoprocesarea ca parte a acestui progres

## **Instalarea produsului GIS GeoMedia Professional**

GeoMedia Professional foloseste Windows Installer pentru a instala programul.

# *Etapele premergătoare instalării programului GeoMedia Professional*

1. Instalați sistemul de operare – dacă e necesar – conform instrucțiunilor de instalare furnizate de Microsoft. Pentru GeoMedia nu sunt necesare setări speciale, ci doar cele standard predefinite ale sistemul de operare din Windows NT –Workstation.

2. Verificaţi dacă sistemul de calcul are resursele necesare specificate în documentaţia ReadMe a GeoMedia Professional 5.0, respectiv 250 MB spaţiu liber pe hard disk, 512 MB memorie RAM recomandat.

3. Verificati dacă aveti drept de administrator pe sistemul pe care intentionați să instalați programul.

4. Dacă doriți să utilizați în GeoMedia Professional date provenite din alte sisteme GIS, cum sunt MGE, MGDM sau MGSM sau proiecte tabelare ODBC sau date provenite din sisteme CAD în care grafica are atribute atasate în baze de date, instalaţi drivere-le Open Database Connectivity (ODBC) corespunzătoare sistemului de management al bazelor de date pe care îl utilizează datele respective. Drivere-le ODBC adecvate le puteţi obţine de la furnizorul sistemului dvs. de gestiune de baze de date.

Notă: Pentru Windows NT, GeoMedia Professional necesită Microsoft Data Access (MDAC) 2.5 sau mai mult. MDAC 2.5 furnizează o serie de drivere ODBC. Se poate consulta web site - ul Microsoft Universal Data Access la http://www.microsoft.com/data pentru informaţii privind MDAC. Windows ME, Windows 2000 si Windows XP includ MDAC în sistemul de operare si nu este necesară actualizarea programului MDAC.

5. Pentru a utiliza server-ele de date Oracle® Relational Model sau Oracle Object Model trebuie să încărcaţi Oracle client înainte de instalarea programului GeoMedia Professional.

6. Daca aveţi instalată o versiune mai veche de GeoMedia Professional trebuie să o dezinstalaţi înaintea instalării versiunii 5.0. Pentru aceasta operație folosiți succesiunea de comenzi următoare Start -> Settings -> Control Panel -> Add / Remove -> alegeţi numele versiunii precedente a produsului.

7. Verificaţi dacă este instalat Service Pack 6 pentru Windows NT 4.0. Dacă nu este, instalaţi-l.

#### *Pasi pentru instalarea produsului GeoMedia Professional*

1. Închideţi orice alt program Windows.

2. Introduceţi CD - ul cu GeoMedia Professional în CD-ROM sau conectaţi-vă la directorul partajat din reţea care conţine GeoMedia Professional.

3. Daca instalați de pe un drive partajat din rețea sau dacă procesul de instalare nu porneste imediat, se poate selecta Start -> Settings -> Control Panel -> se utilizează Add / Remove Programs Wizard pentru rularea programului Setup.exe sau prin dublu clic direct pe fisierul Setup.exe pentru a-l executa.

4. La apariţia ferestrei de dialog GeoMedia Professional Setup, citiţi instrucţiunile si urmăriţi indicaţiile pentru a instala produsul pe drive - ul si calea pe care le doriţi. Restul setărilor sunt implicite.

5. La terminarea procesului de instalare apăsaţi butonul Finish.

6. Odată cu versiunea 5.0 a GeoMedia Professional a fost introdusă o nouă politică de licenţiere. Modul Node lock license permite instalarea programului GeoMedia Professional pe un anumit calculator. După instalare, la prima inițializare (lansare) a GeoMedia Professional apare o fereastră de dialog care furnizează informația necesară pentru obţinerea licenţei pe acel post de lucru de la Intergraph.

Pentru a obtine licenta de la Intergraph aveti nevoie de următoarele informații:

- LAC – License Authentication Code, cod format din litere si cifre transmis separat, neinclus în program

- HOSTID – acesta este codul furnizat într-o fereastră text la lansarea GeoMedia Professional. Acest cod identifică unic calculatorul pe care se instalează programul. Trebuie să copiați conținutul acestei ferestre de dialog si să-l transmiteți pentru obținerea licenței.

Există câteva modalităţi de obţinere a licenţei

- utilizând internetul la adresa http://www.intergraph.com/imgs/license, serviciu disponibil 24 din 24 ore

- contactând biroul Intergraph Computer Services (România)

Intergraph vă va trimite un fisier prin e-mail sau tipărit conținutul acestuia prin fax pe care va trebui să-l denumiți GeoMedia Professional.lic si să-l plasați în directorul Program al aplicației (de exemplu: C:\Program Files\GeoMediaProfessional\Program). Nu aveţi voie să modificaţi conţinutul acestui fisier (altfel licenţa nu funcţionează).

### *Dezinstalarea produsului GIS GeoMedia Professional*

Dacă ați hotărât că e necesară dezinstalarea produsului GeoMedia Professional din sistemul dvs. folosiţi următoarea procedură:

1. Selectaţi Start -> Settings -> Control Panel -> Add/Remove Programs

2. În cutia de dialog Add/Remove Programs Properties selectaţi GeoMedia Professional din lista.

3. Clic pe butonul Remove.

4. La mesajul Confirm File Deletion (Confirmaţi stergerea) apăsaţi butonul Yes.

5. Verificaţi că nu au rămas informaţii inutile în registrii calculatorului după dezinstalarea programului GeoMedia Professional, folosind programul Regedit.exe.

6. Start  $\rightarrow$  Run  $\rightarrow$  Regedit

7. GeoMedia Professional se înregistrează sub HKEY\_CURRENT\_USER\Software\Intergraph si HKEY\_LOCAL\_MACHINE\Software\Intergraph. Trebuie sters conţinutul Intergraph, dacă nu sunt instalate si alte produse Intergraph. In cazul în care mai aveți instalate si alte produse, verificați cu atenție ce stergeți.

# **GeoMedia Professional - Ghidul cursului**

# *1. Iniţiere în GeoMedia Professional*

Acest curs prezintă caracteristicile de bază ale produsului GeoMedia Professional, folosind o bază de date a României, Romania.mdb, creată în scopuri didactice (toate datele necesare sunt localizate în directorul  $C:\Curs$ ).

PROBLEMA: selectati localizările posibile pentru amplasarea unei statiuni de schi si apoi creati o hartă a stațiunii de schi (generați planul de detaliu al stațiunii) utilizând capabilitățile de captură de date ale produsului.

### **1.1.Pornirea programului GeoMedia Professional**

Pentru a verifica dacă instalarea a fost efectuată corect porniţi GeoMedia Professional prin selectarea Start -> Programs -> GeoMedia Professional -> GeoMedia Professional.

La prima lansare apare fereastra de dialog Welcome to GeoMedia Professional. Acest wizard vă ajută să începeți o sesiune de lucru cu GeoMedia Professional oferindu-vă câteva opțiuni de selecție:

- **Learning GeoMedia Professional**: determină lansarea unui curs GeoMedia Professional care vă prezintă principalele comenzi

- **Open existing GeoWo**rkspace: permite deschiderea ferestrei de dialog Open GeoWorkspace din care se pot selecta si deschide fisierele GeoWorkspace existente

- **Create new GeoWorkspace**: determină afisarea ferestrei de dialog New ce permite crearea unui fisier de lucru nou prin alegerea unui model (template) si apăsarea butonului OK

**- Don't display this startup screen again**: permite activarea sau dezactivarea (setarea on/off) a Welcome to GeoMedia Professional Wizard astfel încât această primă fereastră poate să mai apară sau nu la următoarea lansare a programului. Chiar dacă această fereastră nu mai apare, se pot:

i. deschide fisierele utilizând secvenţa de comenzi **File -> Open GeoWorkspace**;

ii. crea noi fisiere utilizând secvența de comenzi **File -> New GeoWorkspace**;

iii. si lansa cursul Learning, utilizând secventa de comenzi Help  $>$  Learning GeoMedia Professional.

#### **1.1.1. Crearea unui GeoWorkspace**

GeoWorkspace - ul este aria de lucru prin care vizualizaŢi date geografice. Dacă aveŢi o conexiune la un depozit de date (warehouse) de tip read/write, asa cum se va prezenta ulterior, pot fi plasate si manipulate date din GeoWorkspace.

LansaŢi GeoMedia, dacă nu rulează încă.

1. Dacă apare o fereastra de dialog Welcome to GeoMedia Professional, selectaŢi butonul **Create new GeoWorkspace** sau SelectaŢi **File> New GeoWorkspace** din bara de meniu.

2. În fereastra de dialog New, acceptaŢi template - ul implicit, normal.gwt, asigurându-vă că iconiŢa si opŢiunea Document sunt selectate si apoi apăsaŢi butonul **New**.

În acest mod s-a creat GeoWorkspace-ul si a primit numele implicit **GeoWorkspace1**, vizibil pe prima linie a ecranului (bara de titlu Windows). GeoWorkspace - ul conŢine setările implicite, respectiv un sistem de coordonate implicit, o legenda goală si o fereastră hartă.

Fereastra hartă are titlul implicit **MapWindow1** si este fereastră în care se vizualizează elementele grafice, imaginile si etichetele elementelor reprezentate.

#### **1.1.2. Salvarea unui GeoWorkspace**

Înainte de a continua salvaŢi GeoWorkspace - ul utilizând comanda:

### 1. SelectaŢi **File> Save GeoWorkspace.**

Automat salvarea se va realiza in directorul C:\GeoWorkspaces (veŢi vedea unde se poate seta calea implicită pentru salvarea fisierului spaŢiu de lucru în următorul paragraf "OpŢiuni pentru localizarea fisierelor").

2. În câmpul **File name**, stergeŢi textul existent si tastaŢi : **Curs**.

3. ApăsaŢi butonul **Save**.

Fisierul este salvat în directorul C: \GeoWorkspaces (sau pe drive-ul unde s-a instalat directorul implicit pentru fisierele spaŢiu de lucru) cu numele Curs.gws.

NOTĂ: De oricâte ori se părăseste acest fisier sau GeoMedia, se recomandă salvarea fisierului GeoWorkspace.

#### **1.1.3. OpŢiuni pentru localizarea fisierelor**

Localizarea referinŢelor către fisierele GeoWorkspace si Warehouse poate fi setată de către utilizator astfel:

#### 1. Din meniul **Tools-> Options**.

- 2. SelectaŢi tab ul **File Locations** din fereastra de dialog **Options**.
- 3. Calea de căutare pentru un anumit tip de fisiere **File Types** poate fi schimbată selectând butonul **Modify**.

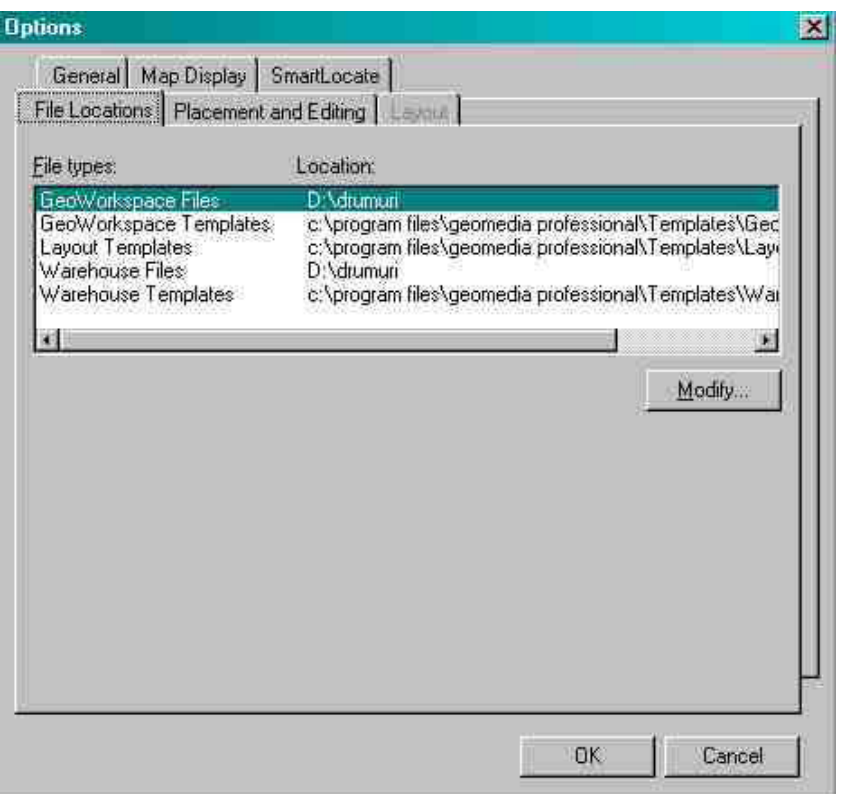

4. În acest exerciţiu nu se modifica nici o cale referinţă.

5. Priviţi doar aceasta fereastră si observaţi opţiunile disponibile, fără a le schimba.

6. Selectaţi butonul **OK** pentru închiderea ferestrei de dialog **Options**.

# **1.2. Folosirea Warehouse-urilor pentru conectarea la date**

Un warehouse este o sursă de date geografice (bază de date) pentru GeoMedia Professional. Fiecare warehouse con Tine doar un tip de date geografice, respectiv Access, MGE, FRAMME, MGE Segment Manager, ARC/INFO, Oracle, ArcView, MapInfo, MGDM sau CAD.

În acest capitol vă veŢi conecta la o bază de date existentă (Acces) pentru a vizualiza sau interoga ulterior datele. În plus veŢi crea un warehouse de tip read/write (Acces) în care veŢi scrie sau importa date. De asemenea veŢi realiza conectarea la un warehouse CAD (AutoCad), veŢi vizualiza datele si le veŢi importa în baza de date de tip read/write.

### **1.2.1. Conectarea la un Warehouse Access existent**

GeoMedia Professional permite conectarea la /si afisarea mai multor tipuri de date geografice simultan. De exemplu, vă puteŢi conecta la un warehouse MGE, unul FRAMME si unul ARC/INFO si să vizualizaŢi date din aceste surse diferite ca si cum ar fi o hartă integrată.

Pentru a demonstra această funcȚionalitate vă veȚi conecta la depozitul de date Access, Romania.mdb si veŢi importa unele date ale acestuia într-un nou depozit Access pe care-l veŢi crea, Curs.mdb. OpŢiunea alegerii numai a unui set de informaŢii se foloseste când nu aveŢi nevoie de toate datele conŢinute în **Romania.mdb**. Astfel se vor importa doar acele clase de elemente caracteristice necesare lucrului. Acesta este doar unul din avantajele arhitecturii GeoMedia Professional!

In GeoMedia Professional, un element grafic este o entitate geometrică reprezentată pe hartă prin geometrie si definită prin atribute non - grafice în baza de date.

O clasa de elemente grafice reprezintă o mulŢime de instanŢe ale unui element grafic.

Setul de date exemplu, conŢine mai multe clase de elemente grafice, printre care: **Judete**, **Orase**,

### **Drumuri\_europene**.

Exemple:

- Ilfov este un element grafic din clasa de elemente grafice Judete

- Bucuresti este un element grafic din clasa de elemente grafice Localită Ti

Pentru început, va conectaŢi la warehouse - ul din care doriŢi să importaŢi datele Romania.mdb. Acesta este warehouse - ul sursă.

#### 1. Se selectează **Warehouse -> New Connection**.

Wizard-ul Warehouse Connection Wizard afisează diferitele tipuri de warehouse - uri la care vă puteŢi conecta.

2. Din lista **Connection Typ**e selectaŢi **Access Read-Only**. Deoarece deschideŢi o conexiune în mod readonly, nu exista pericolul ca accidental să modificaŢi conŢinutul fisierului Romania.mdb.

3. În câmpul **Connection name**, stergeŢi textul curent si tastaŢi "**Conexiune la Date Romania"**.

4. OpŢional - În câmpul **Connection Description**, tastaŢi "**Date didactice"**.

Este un câmp descriptiv folosit doar pentru informare. Nu este obligatoriu să fie completat.

- 5. Pentru selectarea fisierului bază de date (sursa de date) apăsaŢi butonul **Browse**.
- 6. SelectaŢi **Romania.mdb** (din directorul C:\Curs) si apoi apăsaŢi butonul **Open**.
- 7. ApăsaŢi butonul **Ok**.

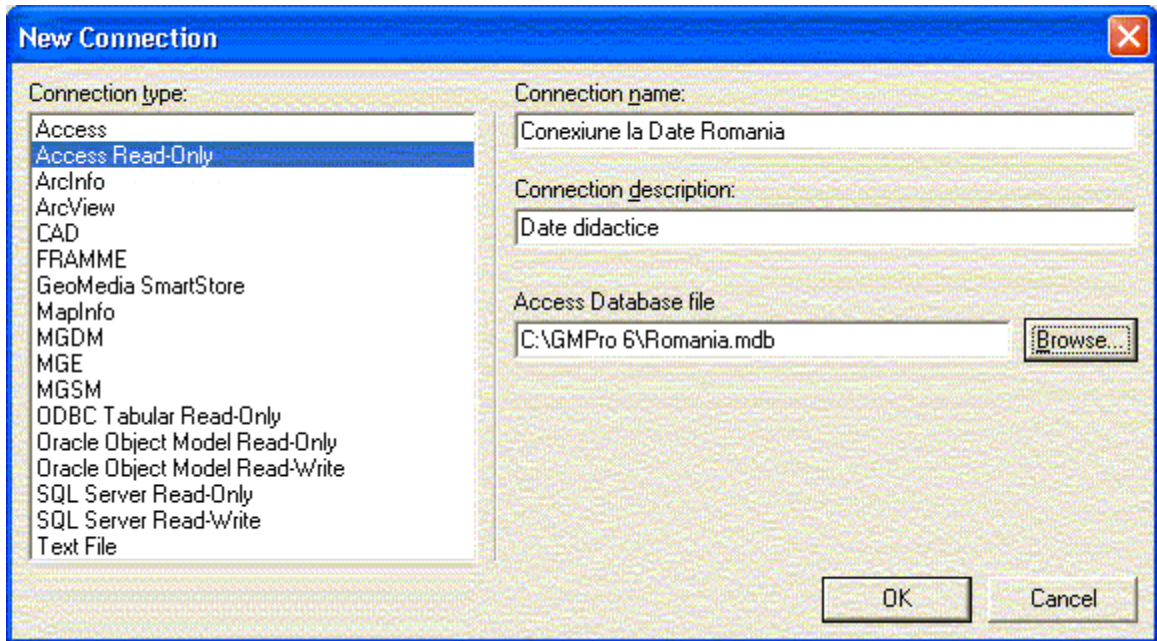

### **1.2.2. Adăugarea claselor de elemente**

VeŢi afisa în fereastra hartă două clase de elemente grafice dintr-un Warehouse de tip read-only.

### 1. SelectaŢi **Legend -> Add Legend Entries**.

2. In fereastra de dialog **Add legend Entry**, click pe (+) din dreptul conexiunii **'Conexiune la Date Romania'.**

3. SelectaŢi clasele de elemente **Den\_judete** si **Judete** din lista derulantă care conŢine clasele de elemente.

4. ApăsaŢi butonul **OK**.

JudeŢele si etichetele acestora (labels) sunt adăugate în legendă si totodată afisate în fereastra hartă (map window).

5. MaximizaŢi fereastra hartă folosind cunostinŢele lucrului cu mediul Windows, clic pe icon – ul din coltul stâng sus si selectând Maximize din meniu sau folosind butonul din mijloc dreapta sus.

6. Selectaţi **View -> Fit All** pentru vizualiza harta în întreaga fereastră hartă.

### **1.2.3. Salvarea sistemului de coordonate si localizarea directorului Curs**

GeoMedia Professional furnizează un sistem de coordonate implicit pentru scopuri de afisare. Suplimentar, GeoMedia Professional oferă opŢiuni care permit setări de noi sisteme de coordonate si transcalcule automate între sistemele de coordonate predefinite. Sunt posibile setări de sisteme de coordonate pentru vizualizare, diferite de cele ale bazei de date în care se salvează datele. InformaŢiile despre sistemele de coordonate se înregistrează împreună cu datele (în baza de date). Acesta este un avantaj în cazul portării datelor în alte sisteme GIS care vor citi automat aceste informaŢii despre sistemul de coordonate.

În acest exerciŢiu sistemul de coordonate va fi setat la cel al clasei de elemente Judete, salvând mai întâi sistemul de coordonate pentru Judete. Ulterior se va folosi acest nou sistem de coordonate.

Sistemul de coordonate a fost setat la conectarea la baza de date Romania.mdb.

1. SelectaŢi **Warehouse -> Feature Class Definition**.

2. DeschideŢi **Conexiune la Date Romania** prin clic pe semnul **(+)** din dreptul numelui conexiunii.

3. Din lista claselor de elemente selectaŢi **Judete** si apăsaŢi **Review**.

4. SelectaŢi butonul **Properties**.

5. În fereastra de dialog **Coordinate System Properties**, selectaŢi tab - ul **Projection Space**.

6. ObservaŢi că la **Projection algorithm** este selectat **Three-Step Stereographic**.

7. ApăsaŢi butonul **Save As** si alegeŢi directorul **C:\Curs** în care doriŢi să salvaŢi fisierul.

ObservaŢie: Toate datele necesare sunt localizate în directorul Curs. LocaŢia implicită este C:\Program Files\GeoMedia\Learning. Pentru a slava datele rezultate se va seta directorul C:\Curs creat.

8. În câmpul **File name** tastaŢi **Romania.csf.**

9. ApăsaŢi butonul **Save**.

10.ApăsaŢi butonul **Cancel** în fereastra de dialog **Coordinate System Properties**.

11.ApăsaŢi **Close** atât în fereastra de dialog **Review** cât si în **Feature Class Definition**.

12.VerificaŢi dacă **Romania.csf** a fost salvat în directorul **C:\Curs** sau dacă nu aveŢi drept de scriere în acea locaŢie selectaŢi un alt director.

## **1.2.4. Încărcarea sistemului de coordonate**

În acest exerciŢiu se va încărca sistemul de coordonate salvat anterior.

1. SelectaŢi **View -> GeoWorkspace Coordinate System**.

2. ApăsaŢi **Load**.

3. SelectaŢi **Romania.csf** salvat în directorul **C:\Curs** si apăsaŢi **Open**.

4. SelectaŢi tab - ul **Projection Space** si observaŢi ca în câmpul **Projection algorithm** este selectat **Three-**

**Step Stereographic**, la fel ca sistemul de coordonate al clasei de elemente **Judete.**

5. ApăsaŢi **OK**.

# **1.2.5. Setarea proprietăŢilor de afisare**

VeŢi seta scara nominală si scara de afisare pentru fereastra hartă. Până când vă veŢi familiariza cu comportamentul comenzii Display Properties, puteŢi asociaŢi scara nominală cu scara hărŢii plotate. Aceasta scară trebuie să aproximeze scara la care au existat datele în forma primară (pe hârtie), pe care o cunoasteŢi sau nu. Definirea setării stilurilor (grosimea liniilor, dimensiunea textelor, mărimea simbolurilor)

se poate face astfel încât să reflecte această scara. Scara de afisare este scara la care obiectele hartă sunt afisate în fereastra hartă. De exemplu, când măriŢi (zoom in) sau micsoraŢi (zoom out) elementele din fereastra hartă scara afisată se va mări sau micsora cu un factor predefinit sau setat.

Setările de definire a stilurilor de afisare (grosimea liniilor, dimensiunea textelor, mărimea simbolurilor) se reflectă diferit în funcŢie de opŢiunile setate: "dimensiunea rămâne constantă când scara de afisare se modifica" (Size remains constant as display scale changes) sau invers, "Dimensiunea se modifică când scara de afisare se modifică" (Size changes as display scale changes (true at nominal map scale). În cazul textelor, dacă este setată opŢiunea "Dimensiunea rămâne constantă când scara de afisare se modifică" (Size remains constant as display scale changes ) nu vor apărea modificări la schimbările scării de afisare (in urma aplicării comenzilor de zoom in sau out). Sunt posibile modificări doar când se modifică scara nominală a hărŢii. Textele care au setată opŢiunea Size changes as display scale changes (true at nominal map scale) vor fi afisate la scara nominală setată si se vor modifica în dimensiune proporŢional cu schimbarea relativă faTă de scară nominala de afisare.

Notă: Există două modalităŢi prin care puteŢi defini setarea stilurilor.

- fereastra de dialog **Display Properties** permite setarea stilurilor pentru toate intrările din legendă;

- se poate seta individual pentru fiecare intrare în legendă prin click pe intare si selectarea **Style Scaling > Paper** dacă este setată opŢiunea **Paper** (size is true at nominal map scale), sau **Style Scaling > View** dacă este setată opŢiunea **View** (size is true at any display scale).

1. SelectaŢi **View -> Display Properties**. Apare fereastra de dialog Display Properties.

2. În lista derulantă a opŢiunii **Display scale** selectaŢi **2,500.000** (2,5 milioane).

3. In câmpul **Nominal map scale**, tastaŢi **2,000,000** (2 milioane).

- 4. SelectaŢi opŢiunea **PAPER – Size changes as display scale changes (true at nominal map scale)**. Toate intrările legendei vor fi afisate funcŢie de aceasta setare.
- 5. ApăsaŢi butonul **Apply**.
- 6. Clic **Close**.

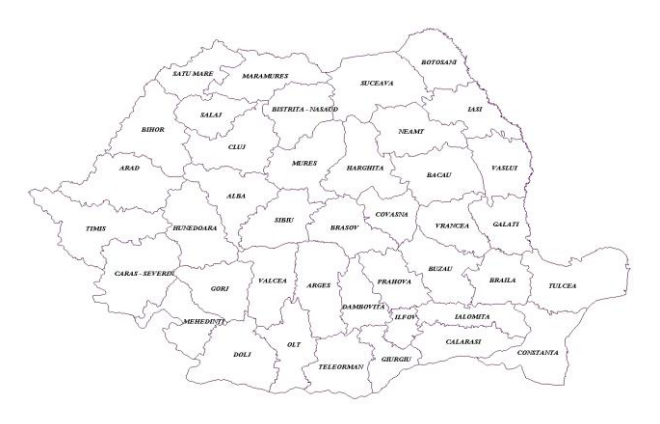

7. UitaŢi-vă în coltul din dreapta-jos. VeŢi vedea afisată scara (1:2,500,000). Dacă nu vedeŢi aceasta setare, selectaŢi **Tools -> Options**. ApăsaŢi tab - ul **General** si asiguraŢi-vă că în această fereastră sunt selectate opŢiunile **Show status bar** si **Show display scale**. ApăsaŢi butonul **OK** al ferestrei de dialog **Options**.

### **1.2.6. Schimbarea stilului de afisare a etichetelor**

GeoMedia prin comanda **Legend > Styles**, permite crearea, modificarea, denumirea si salvarea stilurilor.

În exerciŢiu, veŢi schimba stilul pentru etichetele clasei de elemente Den\_judete (veŢi micsora si îngrosa textele).

1. Dublu click pe simbolul intrării în legendă al clasei **Den\_judete**. Se deschide caseta de dialog **Legend Entry Properties.**

# $\lambda$  A Den judete (41).

 $\Box$  Judete (41) r.

2. În partea dreaptă în secŢiunea Style, selectaŢi dimensiunea **8** din lista derulantă a opŢiunii **Size** si selectaŢi opŢiunea **B (bold).**

3. ApăsaŢi **Ok**, pentru a părăsii caseta **Legend Entry Properties**. Denumirea judeŢelor a fost modificată cu noile valori.

## **1.2.7. Salvarea stilului**

În continuare veŢi schimba stilul clasei de elemente Judete si veŢi salva acest stil pentru a fi utilizat ulterior. Pentru început veŢi crea un nou stil, îl veŢi denumi si după aceea veŢi înlocui stilul curent al judeŢelor cu acest noul stil.

1. SelectaŢi **Legend > Styles**.

2. Din bara de meniu a casetei de dialog, click pe **New** si selectaŢi **Area Style**.

3. În sectiunea **Style** apare intrarea **New Area Style**, pe care o veŢi redenumi **Stil curs**.

4. Dublu click pe stilul denumit **Stil curs** care deschide caseta de dialog **Style Properties**.

Notă: stilul arie conŢine 2 stiluri: stilul linie pentru margine si stilul pentru umplere.

5. În caseta de dialog **Style Properties**, selectaŢi opŢiunea **Simple Line Style** (de sub **Boundary Styles**). Setările pentru **Boundary Style** sînt afisate în partea dreaptă a casetei de dialog.

6. VeŢi schimba culoarea marginii, prin click pe butonul **Color**. În caseta de dialog **Color** selectaŢi culoarea gri închis-click **Ok.**

7. SelectaŢi opŢiunea **Simple Fill Style** (de sub **Fill Styles**). ). Setările pentru **Fill Style** sînt afisate în partea dreaptă a casetei de dialog.

8. VeŢi schimba culoarea de umplere, prin click pe butonul **Color**. În caseta de dialog **Color** selectaŢi culoarea bleu-click **Ok.**

9. VeŢi păstra valoarea **0** pentru opŢiunea **Translucency.**

Notă: Pentru valoarea 0 în câmpul Translucency stilul de umplere este opac, iar pentru valoarea 100 stilul este complet transparent.

10.Click **OK** în caseta de dialog **Style Properties**.

11.Click **Close** în caseta de dialog **Style**.

Odată ce a fost creat noul stil, îl veŢi asocia intrării în legendă **Judete**.

12.În legendă, dublu click pe intrarea **Judete**. Apare caseta de dialog **Legend Entry Properties**.

13.În secŢiunea **Named Styles**, selectaŢi **Stil curs**

14.Click **OK** în caseta de dialog **Legend Entry Properties**.

15.SalvaŢi GeoWorkspace-ul selectând **File > Save GeoWorkspace**.

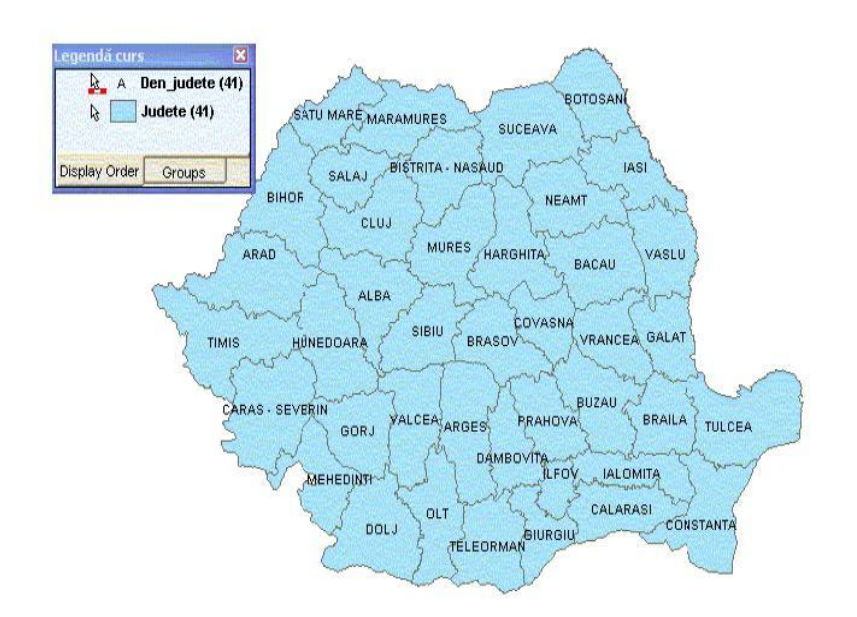

# LABORATOR SIG 2

# **1.3. Lucrul cu Legenda**

Legenda reprezintă centrul de control interactiv care determină ceea ce se afisează în fereastra hartă. Prin intermediul legendei se controlează cum sunt afisate si cum arată obiectele hărŢii: clasele de elemente grafice, imaginile, rezultatele interogărilor, afisările tematice. ObservaŢi că statele si numele acestora sunt afisate. Numele statelor sunt prea mici pentru a fi afisate de aceea trebuie mărite.

1. În legendă, selectaŢi intrarea **Den\_Judete**, click buton dreapta mouse si din lista derulantă selectaŢi opŢiunea **Display by Scale**.

*ObservaŢie*: după ce a fost setată **opŢiunea Display by Scale** va apărea o scară în partea stângă a intrării din legendă, indicând faptul că proprietăŢile de afisare ale acestei clase de elemente sunt corespunzătoare cu scara de afisare din fereastră.

2. Click buton dreapta mouse pe **Den\_Judete** si selectaŢi opŢiunea **Display Scale Range**.

3. În caseta de dialog **Scale Range**, setaŢi scara de afisare.

Fereastra de dialog Scale Range va permite setarea scării de afisare a elementelor grafice. Grafica va fi afisată în fereastra hartă când scara de afisare se potriveste cu cea a domeniului din legenda, iar Display este setat la By Scale; altfel, când nu este îndeplinită această condiŢie nu va fi afisată.

4. SchimbaŢi câmpul **Minimum** la **1,000**.

5. Nu schimbaŢi câmpul **Maximum**. ApăsaŢi butonul **OK** pentru închiderea ferestrei de dialog Scale Range.

6. ApăsaŢi butonul **OK** pentru a închide fereastra de dialog **Legend Properties**.

Etichetele judeŢelor **Den\_judet** sunt afisate acum suficient de mari pentru a putea fi citite.

#### **1.3.1. Analiza ProprietăŢilor Legendei**

Afisarea caracteristicilor ferestrei hartă în legendă poate fi controlată. Această caracteristică e utilă pentru încorporarea hărŢii în alte documente.

1. Click buton dreapta mouse oriunde în legendă si selectaŢi opŢiunea **Properties**

2. În câmpul **Title** denumiŢi legenda în **Legendă curs**

3. În câmpul **Background** color schimbaŢi culoarea legendei în **galben deschis**.

4. În câmpul **Legend entry title** click pe butonul **Font** si selectaŢi Font **Arial**, Font **Style Bold** si **Size 9** Click **Ok** în caseta **Font**

5. În câmpul **Statistic**, verificaŢi că este selectată opŢiunea **Count of feature with geometry**.

### 6. Click **Ok** în caseta **Legend Properties**.

#### **1.3.2. Crearea unui Legend Group**

Legenda are două taburi, **Display Order** si **Groups**.

Tabul **Display Order** redă ordinea în care intrările în legendă sînt afisate. Acest tab se utilizează pentru schimbarea ordinii de afisare; spre exemplu este recomandat ca etichetele să fie afisate primele, urmate de simboluri, apoi de linii si ultimele ariile.

Tabul **Groups** permite crearea grupurilor pentru elementele din legendă si plasarea oricărei intrări dorite în grup in funcŢie de modul dorit; spre exemplu se pot grupa elementele după frecvenŢa cu care sînt utilizate, după geometrie sau orice mod care te ajută în organizarea elementelor.

În continuare veŢi crea un grup în care veŢi plasa intrările care nu vor fi utilizate frecvent.

1. Click pe tabul **Groups** din legendă.

2. Click buton dreapta mouse în spaŢiul liber din legendă si selectaŢi **New Group**.

3. RedenumiŢi acest grup în **Neutilizate frecvent**, apoi apăsaŢi **Enter** sau click oriunde în afara noii intrări. Grupul creat apare în tabul **Group**

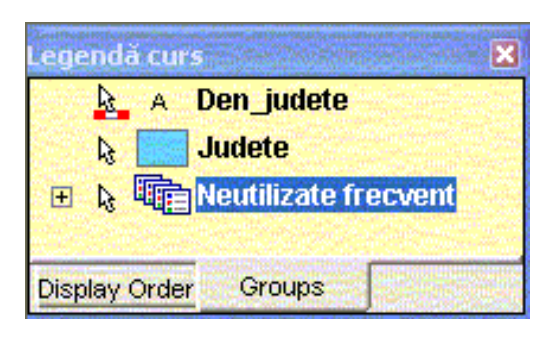

4. SelectaŢi **File > Save GeoWorkspace** pentru a salva GeoWorkspace-ul.

### **1.4. Crearea unui Warehouse si adăugarea datelor**

În secŢiunea anterioară, aŢi creat o **conexiune** de tip **read-only** la baza de date **Romania.mdb.** Deoarece această conexiune este de tip read-only, permite doar citirea datelor nu si introducerea datelor noi.

În continuare veŢi crea o nouă baza de date Acces, denumită **Curs.mdb**, veŢi insera o imagine, după care vom importa date din baza de date Romania.mdb în baza de date Curs.mdb.

#### **1.4.1. Crearea unui Warehouse Access**

Un warehouse Access (Oracle, SQL) reprezintă singurul tip de warehous pe care poate fi creat cu drept de scriere din GeoMedia Professional. GeoMedia poate, de asemenea, să scrie în baze de date Oracle sau SQL Server dar aceste warehouse-uri trebuie să fie create extern mediului GeoMedia.

Alte tipuri de warehouse - uri provenite din produse GIS cum sunt: MGE, FRAMME, ArcView ARC/INFO etc. sunt considerate de tip read-only (nu se pot scrie date si nu se pot modifica datele; dacă se doreste totusi mai mult decât consultare se poate executa importul datelor într-o bază de date care permite dreptul de scriere).

1. SelectaŢi **Warehouse > New Warehouse**.

2. AcceptaŢi template - ul implicit **normal.mdt**, asigurându-vă că normal.mdt apare în câmpul **File name** si opŢiunea **Document** e selectată, după care apăsaŢi butonul **New**.

3. SchimbaŢi directorul în **C:\Curs** (acesta este directorul în care trebuie să salvaŢi fisierele pe care le lucraŢi.)

4. În câmpul **File name**, tastaŢi numele **Curs** pentru warehouse.

5. AsiguraŢi-vă că **Save as type** este setat Access Databases (**\*.mdb**) si click butonul **Save**. Fisierul este salvat în directorul Warehouses cu numele **Curs. mdb**.

Pentru moment acest warehouse este gol. Ulterior veTi importa date în acest warehouse din conexiunea Conexiune la Date Romania.

#### **1.4.2. Inserarea unei Imagini**

VeŢi insera o imagine raster a României predefinită creată în scop didactic, existentă în directorul C:\Curs. Imaginea poate fi inserată numai într-un warehouse de tip read-write.

1. SelectaŢi **Insert > Georeferenced Images**.

2. Din lista derulantă Georeference mode selectaŢi opŢiunea **GeoTIFF**.

3. În câmpul Folder, apăsaŢi butonul **Browse** pentru a selecta directorul **C:\Curs**.

4. SelectaŢi **Romania.tif** din lista **Available files** si apăsaŢi butonul **">"** pentru a adăuga numele acestui fisier în lista **Selected files**.

*ObservaŢie*: Dacă doriŢi să inseraŢi mai multe imagini în acelasi timp selectaŢi imaginile dorite si apăsaŢi butoanele  $\gg$ " sau  $\gg$ ".

5. În spaŢiul **Insert images**, asiguraŢi-vă că este selectată conexiunea **Curs** din câmpul **Warehouse**.

6. În câmpul **Feature classes with matching coordinate system** , tastaŢi numele clasei de elemente pentru această imagine – **GeoTif** (fără spaŢii).

7. SelectaŢi **Add new legend entry for feature class**.

8. ApăsaŢi **OK** în fereastra de dialog Insert Georeferenced Images. Imaginea este inserată.

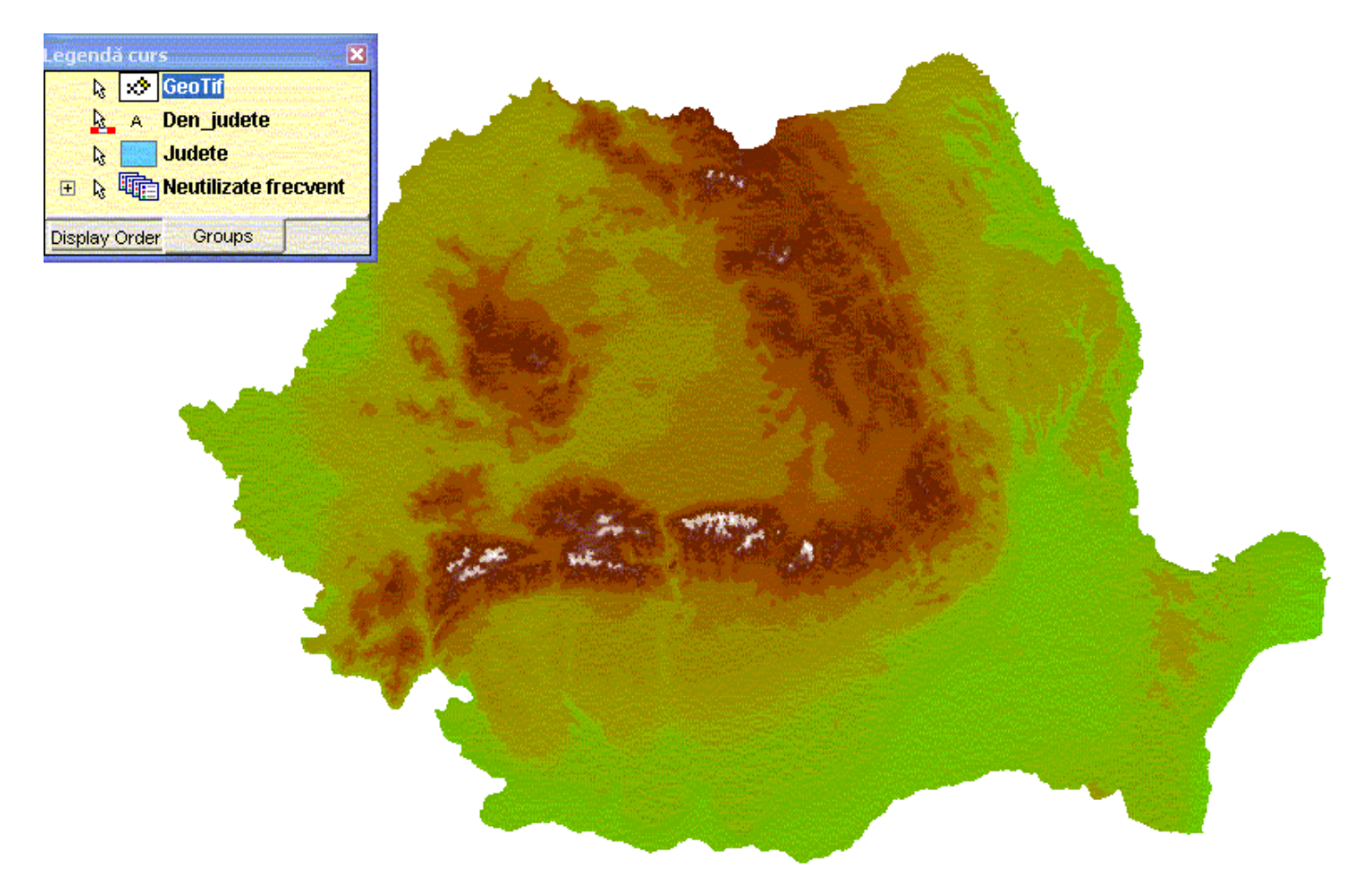

9. Pentru a schimba stilul, dublu click pe iconul intrării **GeoTif**. Apare fereastra de dialog **Legend Entry Properties**.

10.În fereastra **Legend Entry Properties**, în secŢiunea Style tastaŢi **25** pentru **Brightness**.

11.ApăsaŢi butonul **OK** în fereastra de dialog **Legend Entry Properties**.

12.În tabul **Display Order** din legendă, selectaŢi intrarea **GeoTif** si aduceŢi-o pe ultimul loc în legendă.

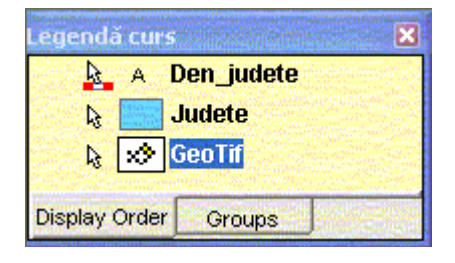

13.În legendă, click dreapta mouse pe intrarea **GeoTif** si selectaţi **Locatable Off.**

14.Selectaţi **File > Save GeoWorkspace** pentru a salva GeoWorkspace-ul.

### **1.4.3. Importul datelor dintr-un Warehouse Access existent**

A importa date înseamnă să se copieze date dintr-un warehouse sursă într-un warehouse destinaţie. PuteŢi importa date din orice Warehouse suportat de GeoMedia Professional fie într-un warehouse Access fie într-unul Oracle sau SQL.

1. SelectaŢi **Warehouse > Output To Feature Classes**.

2. AsiguraŢi-vă este selectată în câmpul **Source connections and queries** conexiunea **Conexiune la Date Romania** si în câmpul **Target connection** conexiunea **Curs**

Warehouse-ul **sursa** este **Romania.mdb** si warehouse-ul **destinaŢie** este **Curs.mdb**.

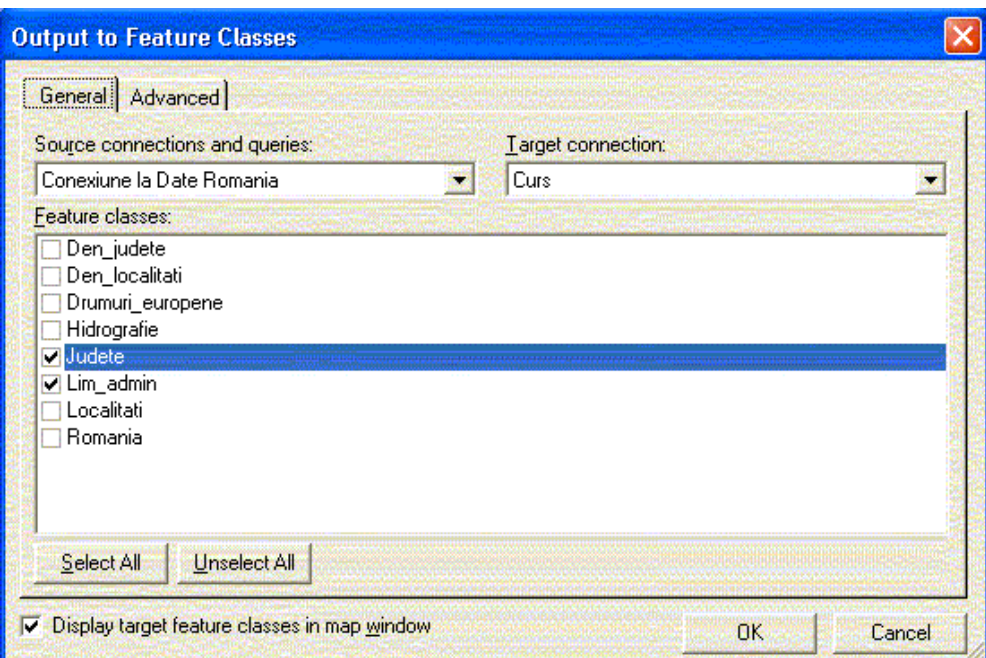

3. În câmpul **Feature Classes**, selectaŢi clasele de elemente grafice **Judete** si **Lim\_admin**

- 4. AsiguraŢi-vă că este selectată opŢiunea **Display target feature classes in map window**
- 5. ApăsaŢi tab-ul **Advanced**

6. SchimbaŢi numele clasei de elemente grafice **Judete** în **JudeteImport** si **Lim\_admin** în **Lim\_adminImport** prin clic pe numele câmpului si înlocuind vechiul nume prin stergere si tastarea celui nou.

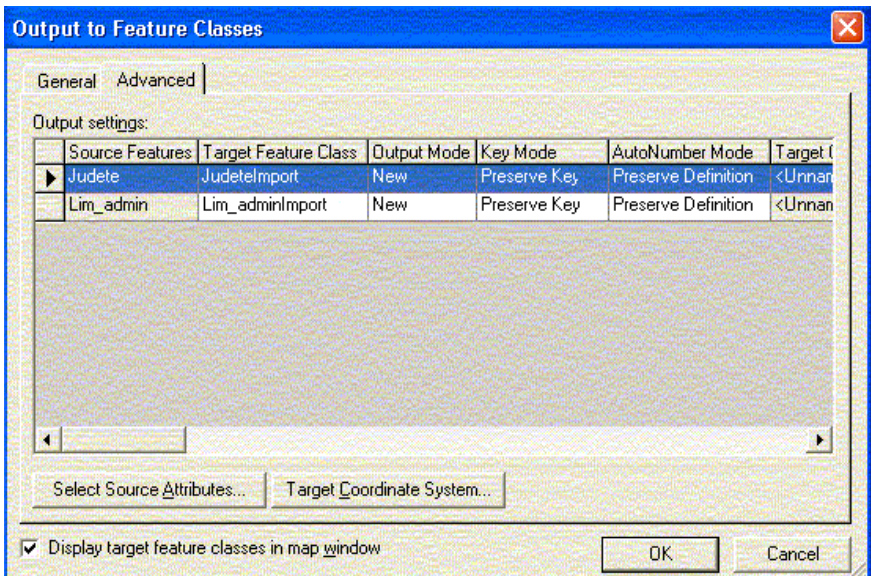

*Nota*: SpaTiile (blanc-urile) nu sunt permise în numele claselor de elemente grafice.

7. ApăsaŢi butonul **Ok**. La mesajul care vă întreabă dacă doriŢi să continuaŢi, click **Yes**.

*Nota*: Comanda Output To Feature Classes salvează rezultatul importului într-un fisier GMOTTS.log localizat în directorul Warehouses.

8. Click **OK** când este afisat mesajul **Output complete**. Elementele grafice importate **JudeteImport** si **Lim\_adminImport** apar in fereastra hartă.

**JudeteImport** si **Judete** sunt clase de elemente identice, diferenŢa rezultând din faptul că **JudeteImport**  este **read-write** (la fel si **Lim\_adminImport**) iar **Judete** este **read-only**.

9. În legendă selectaŢi **Judete** si **Lim\_adminImport** (tasta CTRL apăsată), apoi apăsaŢi pe butonul din dreapta al mouse-ului si clic **Display Off**.

10.În tabul **Groups**, selectaŢi cele două intrări, **Lim\_adminImport** si **Judete** si mutaŢi-le (prin tragere) în grupul **Neutilizate frecvent**.

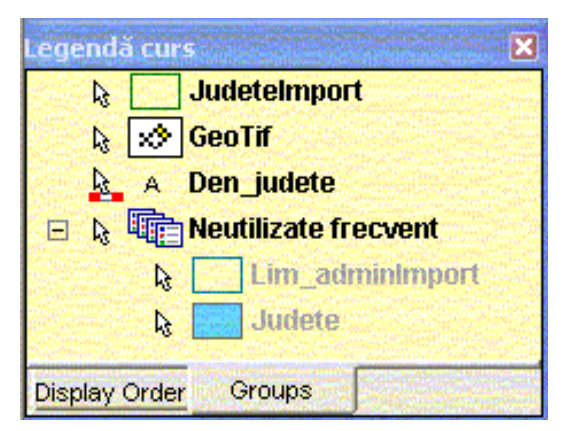

- 11.Dublu click pe iconul intrării în legendă **JudeteImport**.
- 12. În fereastra de dialog **Legend Entry Properties**, în secŢiunea **Named Styles**, selectaŢi **Stil curs.**

13.ApăsaŢi butonul **OK** în fereastra de dialog **Legend Entry Properties**. Clasa de elemente **JudeteImport** va prelua setările stilului creat anterior (culoarea gri pentru margine si bleu pentru umplere). 14.În legendă, în tabul **Display Order,** selectaŢi **Den\_judete** si aduceŢi-l pe primul loc în legendă. 15.Salvaţi GeoWorkspace-ul.

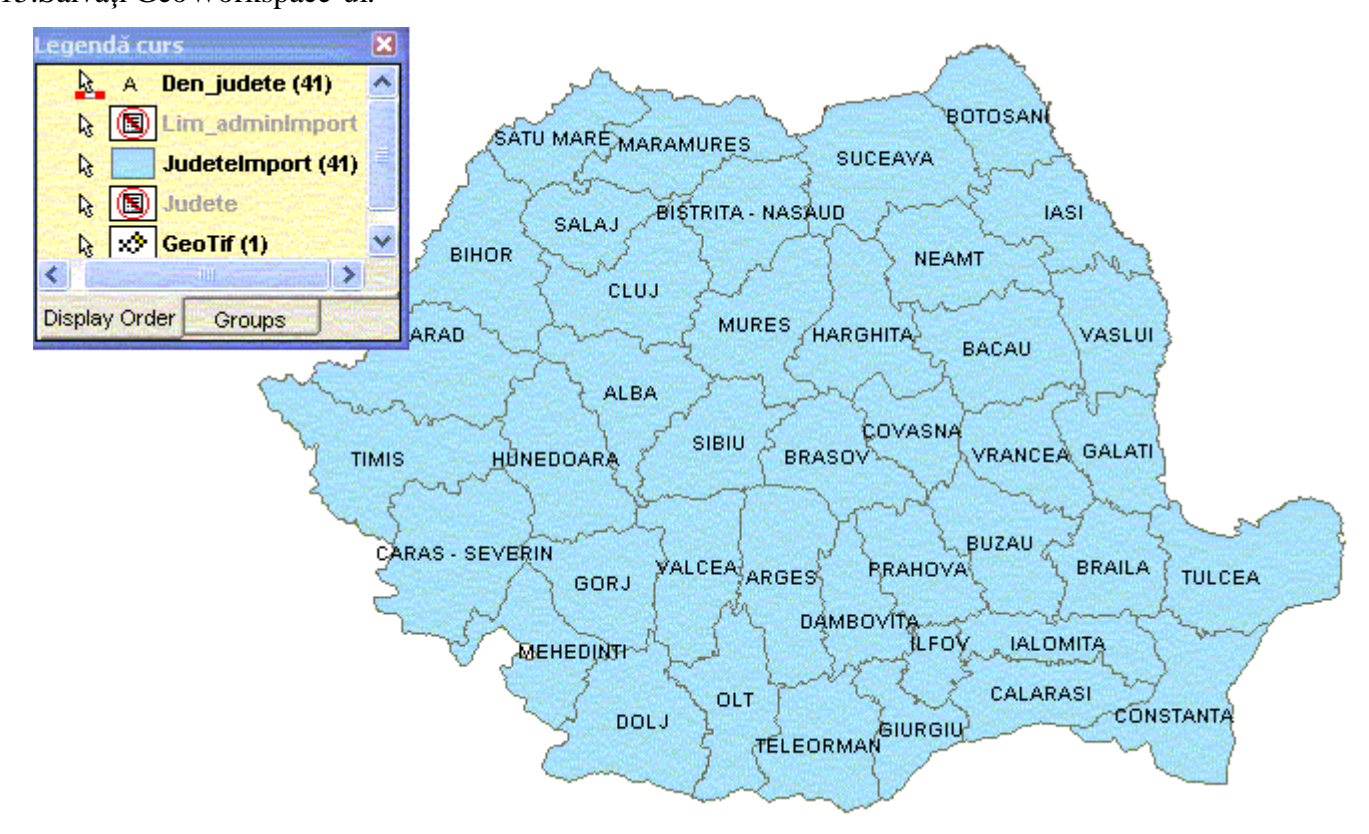

#### **1.4.4. Crearea unei categorii**

Categoriile au rolul de a clasifica sau grupa clasele de elemente si interogările. Odată creată o categorie, orice clasă de elemente sau interogare pe care o plasezi in această categorie poate fi selectată direct din această categorie, mai degrabă decât din conexiunea originală sau sursa de date.

Categoriile pot fi create în funcŢie de o anumită tematică sau după frecvenŢa cu care sînt utilizate. În continuare veTi crea categoria Utilizate frecvent în care veTi plasa clasele de elemente Lim adminImport si JudeteImport.

1. SelectaŢi **Warehouse > Categories**.

2. În fereastra de dialog **Categories**, selectaŢi **New Categories**.

3. În caseta de dialog **New Categories**, în câmpul **Name**, denumiŢi noua categorie **Utilizate frecvent** - click **Ok.**

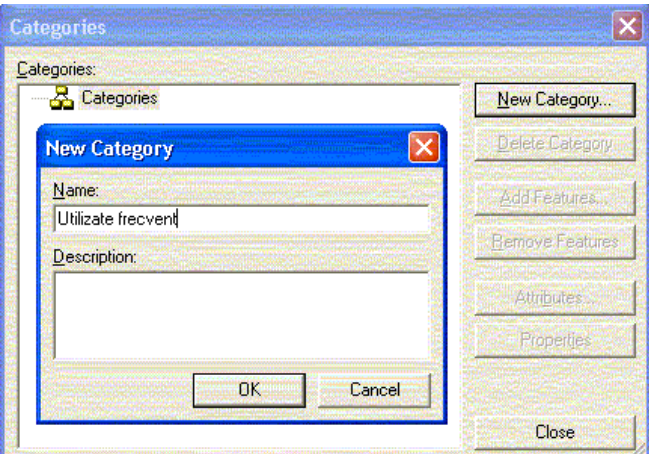

- 4. SelectaŢi categoria creată anterior **Utilizate frecvent** si apăsaŢi butonul **Add Feature.**
- 5. În caseta **Add Feature**, deschideŢi conexiunea **Curs** si selectaŢi clasele de elemente **JudeteImport** si

# **Lim\_adminImport**.

6. ApăsaŢi butonul **Ok** în fereastra de dialog **Add Feature**.

7. ApăsaŢi butonul **Close** în fereastra de dialog **Categories**. Categoria **Utilizate frecvent** a fost creată si claselele de elemente **JudeteImport** si **Lim\_adminImport** au fost adăugate în această categorie. De acum, aceste clase de elemente pot fi selectate direct din această categorie.

8. SalvaŢi GeoWorkspace-ul.

# LABORATOR SIG 3

# **1.5. Lucrul cu hărŢile tematice si obiectele hartă**

O hartă tematică foloseste culori si pattern-uri pentru afisarea valorilor diferite ale datelor de tip atribut în fereastra hartă. Un atribut este o informaŢie non-grafică stocată în clasa de elemente odată cu geometria elementului. Datele de tip atribut sînt afisate sub formă de coloane în baza de date. Valoarea atributului este un câmp în coloanele asociate elementului grafic.

# **1.5.1. Crearea unei HărŢi Tematice (Thematic Map)**

VeŢi crea o hartă tematică ce afisează atributele Stratm\_zapada (strat mediu de zăpadă), după domeniul de valori ale elementelor grafice JudeteImport. Harta tematică vă ajută în luarea deciziei de amplasare a staŢiunii de ski (ref. PROBLEMA).

1. Înainte de a crea harta tematică renunŢaŢi la afisarea imaginii raster prin clic dreapta pe intrarea legenda corespunzătoare (Geotif) si selectând **Display Off.**

2. În legendă, în tabul **Groups**, selectaŢi imaginea rastru si mutaŢi-o în grupul **Neutilizate frecvent.**

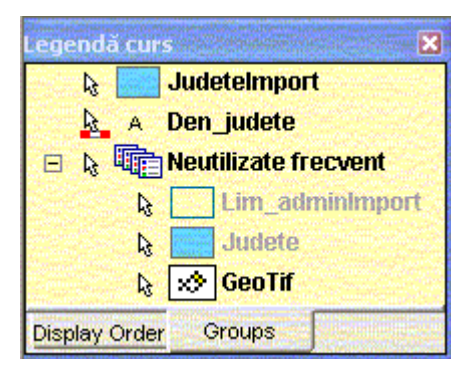

# 3. SelectaŢi **Legend > Add Thematic Legend Entry**.

4. In fereastra de dialog Add Thematic Legend Entry, în secŢiunea **Input feature** deschideŢi lista derulantă

si selectaŢi semnul **(+)** din faŢa categoriei **Utilizate frecvent.**

5. Din lista claselor de elemente grafice pe care le conŢine, selectaŢi **JudeteImport**.

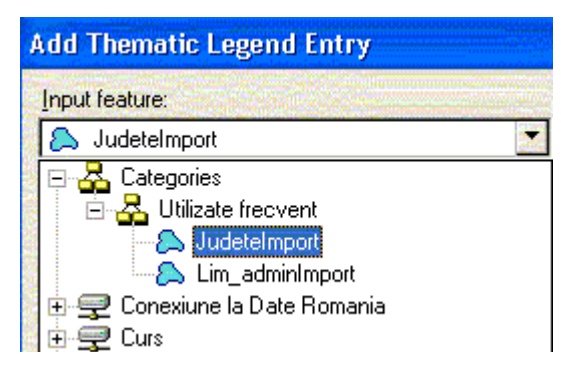

6. În câmpul **Type**, selectaŢi **Range Thematic**.

Notă: Această opŢiune defineste modul în care sînt afisate datele: Unique Value Thematic se bazează pe valori individuale, unice ale atributului selectat, în timp ce Range Thematic se bazează pe domenii de valori. 7. SelectaŢi lista derulantă **Attribute for classification** si selectaŢi **Stratm\_zapada**.

8. ApăsaŢi butonul **Classify**.

9. În caseta de dialog **Classify** selectaŢi **Equal Count for the Classification technique** – click **Ok**. 10.PăstraŢi opŢiunea **Assign colors** si din lista derulantă de dedesubt selectaŢi culorile dorite.

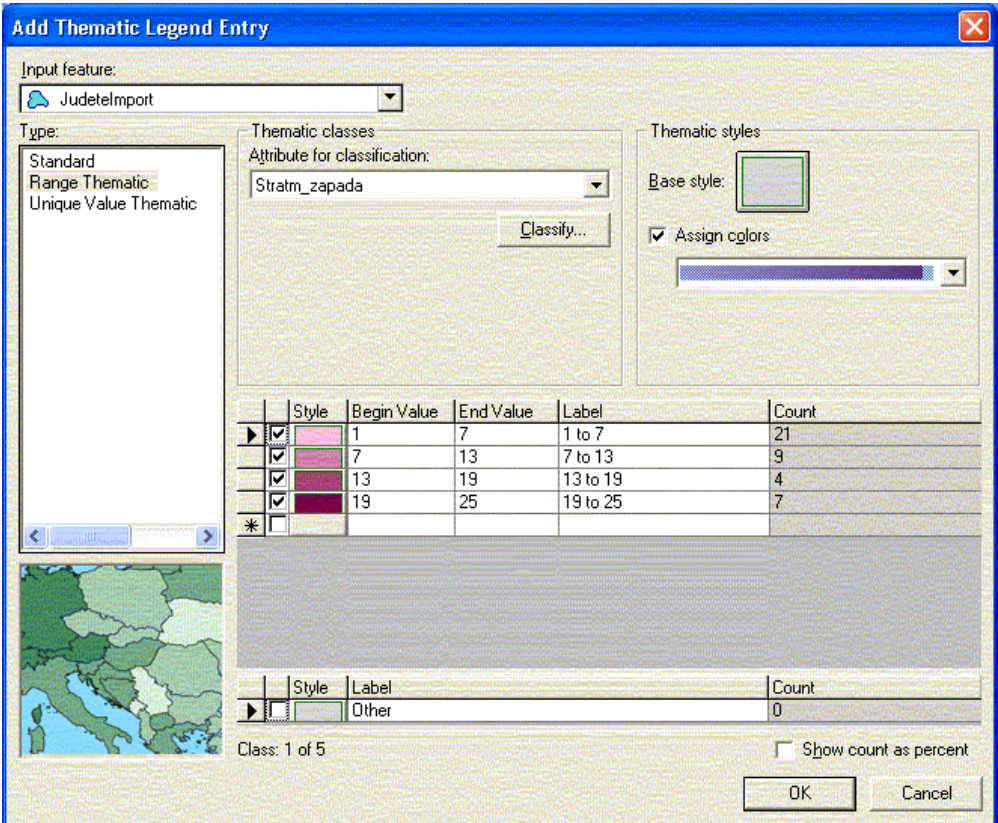

11.Click buton **Ok** în ferestra de dialog **Add Thematic Entry**.

Notă: Harta tematică este afisată în culorile selectate, în funcŢie de atributul Stratm\_zapadă. În dreptul intrării tematice JudeteImport din legendă, se pot vedea domeniile de valori si numărul de judeŢe din fiecare domeniu. În acest moment denumirea judeŢelor este acoperită de harta tematică.

12.În legendă, în tabul **Display Order**, poziŢionaŢi cursorul deasupra intrării **Den\_judete**, apăsaŢi butonul din stânga al mouse-lui si trageŢi de intrare până o mutaŢi pe primul loc. Numele judeŢelor apar din nou în fereastra hartă deoarece acum sunt afisate deasupra tuturor elementelor legendei.

13.**SalvaŢi** GeoWorkspace-ul.

# **1.5.2. Modificarea HărŢii Tematice**

În continuare veŢi modifica proprietăŢile hărŢii tematice prin modificarea marginii judeŢelor.

1. Dublu click pe iconul intrării tematice **JudeteImport**. Apare ferestra de dialog **Legend Entry Properties**.

2. În fereastra **Legend Entry Properties**, click pe butonul **Base style**. Apare ferestra de dialog **Select Style**. 3. În fereastra **Select Style**, sub grupul **Boundary**, schimbaŢi grosimea **Width** în **2.000** - Click **Ok** în fereastra **Select Style**, click **Ok** în fereastra **Legend Entry Properties**.

# **1.5.3. Selectarea obiectelor hărŢii**

PuteŢi selecta obiectele hărŢii pentru a indica programului GeoMedia Professional că doriŢi să le folosiŢi ca intrare pentru comenzi de tip mutare, editare sau stergere.

1. AsiguraŢi-vă că instrumentul **Select** din bara de instrumente este selectat

*Cursorul din fereastra hartă devine o săgeată cu un indicator de localizare a zonei în vârf*.

*Zona de localizare este aria în care cercul de la capătul săgeŢii defineste domeniul în care obiectele pot fi localizate. Dimensiunea zonei de localizare poate fi setată utilizând Tools > Options > SmartLocate, dar nu o veŢi schimba la acest exerciŢiu.*

2. MutaŢi cursorul mouse-ului peste câteva dintre judeŢele de pe hartă fără să apăsaŢi butonul mouse-ului. *ObservaŢi că pe măsură ce se execută această defilare peste judeŢe, aceste obiecte ale hărŢii se afisează în altă culoare. Aceasta indică faptul că elementul a fost localizat.*

3. MutaŢi cursorul peste numele judeŢului **BRASOV**. JudeŢul se colorează altfel.

4. ApăsaŢi butonul stâng al mouse-ului. ObservaŢi că judeŢul are o altă culoare acum. Aceasta este culoarea de selecŢie, care indică faptul că obiectul a fost selectat.

*Nota: Dacă apare fereastra de dialog PickQuick, închideŢi-o si selectaŢi alt judeŢ. Culoarea cu care sînt afisate elementele selectate se poate schimba astfel*:

5. SelectaŢi **Tools> Options**.

6. Pe tab-ul **Map Display**, alegeŢi alte culori pe care le preferaŢi pentru opŢiunile **Select** si **Highlight**.

7. Când ati selectat culorile, apăsaŢi butonul **OK** pentru a părăsi fereastra de dialog Options.

8. ŢineŢi apăsată tasta **CTRL** si selectaŢi prin clic cu mouse-ul trei nume de judeŢ pentru a crea un set de selecŢie.

Tastele **CTRL** sau **SHIFT** furnizează un mod util de selectare a mai multor obiecte odată, plasând aceste obiecte într-un set de selecŢie.

9. Ca să vedeŢi cum se selectează un obiect care acoperă alt obiect, poziŢionaŢi cursorul pe hartă deasupra numelui (etichetei) judeŢului **BRASOV**.

10.StaŢionaŢi cu mouse-ul si după câteva secunde, apare un cursor cu trei elipse.

Cele trei elipse arată că în acea arie se află suprapuse mai multe obiecte. În acest caz, obiectele suprapuse sunt judeTele.

11.Când apar elipsele, apăsaŢi pe butonul stâng al mouse-ului.

Apare fereastra de dialog **Pick Quick**, care vă permite să selectaŢi unul din elementele din zona respectivă.

Pentru aria selectată aveŢi trei opŢiuni prezente în fereastra de dialog Pick Quick:

- prima - nr. 1 este pentru denumirea judeŢului,

- a doua nr. 2 este pentru judeŢele din harta tematică,
- a treia nr.3 pentru judeŢele care se află sub harta tematică, care par asemănăt cu cele de la nr.2.

12.MutaŢi cursorul mouse-ului deasupra fiecărui buton (1,2,3) din fereastra dialog si observaŢi care din obiectele suprapuse se selectează.

13.Clic pe numerele **2** sau **3** corespunzătoare judeŢului. JudeŢul este selectat.

## **1.5.4. Revizuirea proprietăŢilor elementelor grafice**

PuteŢi afisa fereastra de dialog Properties pentru a revizui proprietăŢile elementelor grafice.

1. PăstraŢi selectat elementul din etapa anterioară, sau selectaŢi un nou element si selectaŢi **Edit>Select Set** 

# **Properties**. Apare fereastra de dialog **JudeteImport Properties**.

Această fereastră de dialog afisează informaŢii generale despre elementul selectat (tab-ul General), judeŢul **BRASOV**, precum si valorile non-grafice ale atributelor asociate elementului selectat (tab-ul Attributes), cum ar fi populaŢi, căderile medii de zăpadă.

2. SelectaŢi tab-ul **General**. ObservaŢi că aria este afisată în metri păstraŢi.

3. ApăsaŢi butonul **Cancel** pentru a părăsi fereastra de dialog.

4. SelectaŢi **View > GeoWorkspace Coordinate System**.

5. SelectaŢi tab-ul **Units and Formats**.

6. În câmpul **Type**, alegeŢi **Distance**. În câmpul **Unit**, alegeŢi **Km** din lista derulantă pentru a stabili unitatea de măsură în kilometri.

7. SelectaŢi **Area** din câmpul **Type**, si alegeŢi **Km^2** (kilometri pătraŢi) din lista derulantă **Unit**.

8. ApăsaŢi **OK** în ferestra de dialog **GeoWorkspace Coordinate System.**

9. SelectaŢi **Edit > Select Set Properties** (sau dublu-clic pe judeŢul BRASOV).

10.SelectaŢi tab **General**. Aria este afisată acum în kilometrii pătraŢi.

11.ApăsaŢi **Cancel** pentru a părăsi fereastra de dialog **JudeteImport Properties**.

12.**SalvaŢi** GeoWorkspace-ul.

# **1.6. Utilizarea ferestrei de date**

PuteȚi deschide fereastra de date pentru a vizualiza atributele fiecărui element grafic JudeteImport. **Fereastra de date** este o vedere, în format tabelar a atributelor non-grafice ale elementelor grafice.

## **1.6.1. Utilizarea comenzii Attribute Selection**

Utilizarea comenzii Attribute Selection permite vizualizarea numai a unui subset de informaŢii pentru clasa de elemente selectată.

1. SelectaŢi **Analysis>Attribute Selection**.

2. În fereastra de dialog **Attribute Selection**, în câmpul **Select attribute from** selectaŢi clasa de elemente **JudeteImport** din categoria **Utilizate frecvent**. În câmpul **Attributes** sînt afisate atributele clasei de elemente selectate.

3. ApăsaŢi butonul **Unselect All** pentru a deselecta toate atributele.

4. SelectaŢi numai următoarele attribute: **ID**, **Den\_judet**, **pop\_tot**, **Tempm\_anual**, **Precm\_anual** si **Stratm\_zapada**.

5. În câmpul **Query name** păstraŢi denumirea implicită **Attribute selection of judeteImport**.

6. ApăsaŢi butonul **OK**, fără a selecta nici unul din modurile de afisare (în hartă sau în fereastra de date). Interogarea este creată fără a fi adusă în legendă.

## **1.6.2. Deschiderea ferestrei de date**

VeŢi deschide fereastra de date pentru a vizualiza subsetul de atribute selectate anterior.

1. SelectaŢi **Window > New Data Window**.

2. În fereastra de dialog **New Data Window**, păstraŢi **DataWindow1** ca nume pentru această fereastră si din **Query** selectaŢi interogarea **Attribute selection of JudeteImport**.

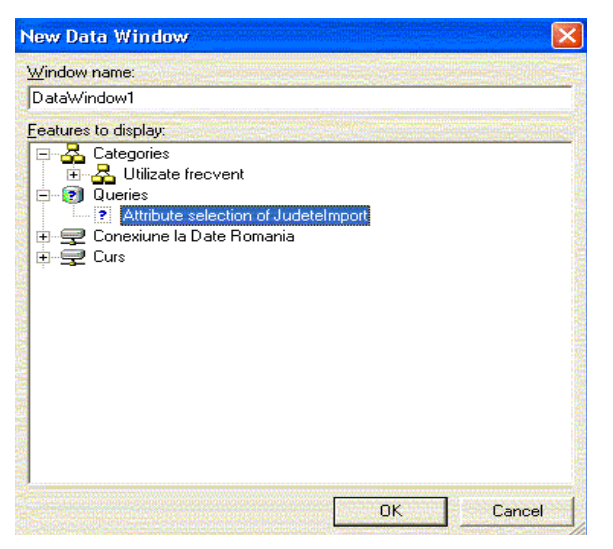

- 3. ApăsaŢi butonul **OK.** *Fereastra de date apare si conŢine câte un rând de date pentru fiecare judeŢ*.
- 4. Pentru a vedea fereastra hartă si fereastra cu date împreună, selectaŢi **Window > Tile Horizontally**.
- 5. Pentru a afisa judeŢele după nume , selectaŢi capul coloanei **Den\_judet**. *Coloana este selectată*.

6. SelectaŢi **Data > Sort Ascending** sau comanda prescurtată - buton dreapta al mouse-ului **Sort Ascending**. *Va avea loc o sortare ascendentă după nume a judeŢelor*.

7. Pentru a vedea întreaga hartă a României, asiguraŢi-vă că fereastra hartă este activă si selectaŢi **View > Pan**.

8. Cu cursorul peste hartă, apăsaŢi si ŢineŢi apăsat butonul stâng al mouse-ului si trageŢi mouse-ul peste hartă până când aceasta se mută în centrul ferestrei.

9. ApăsaŢi tasta ESC pentru a părăsi comanda Pan.

10.SelectaŢi o linie din tabelul din fereastra de date prin clic pe selectorul de linie al rândului.

*ObservaŢi că statul corespunzător atributului selectat în fereastra de date se selectează în fereastra hartă.*

11.Analog, făcând o selecŢie pe un stat din fereastra hartă, se selectează atributul corespunzător în fereastra de date.

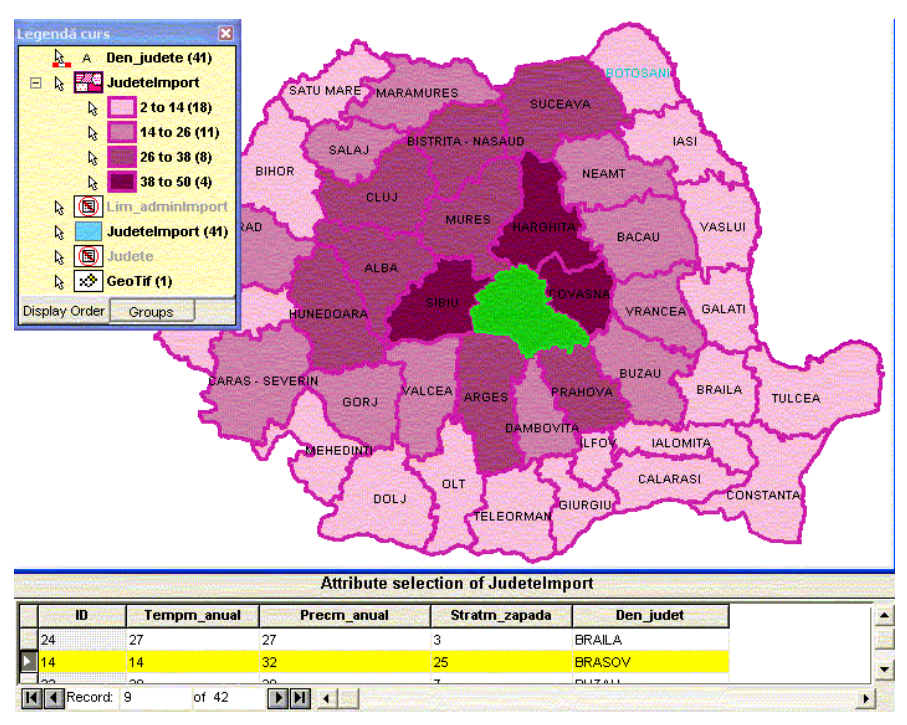

Aceasta demonstrează că puteŢi folosi fie fereastra hartă, fie cea de date pentru a selecta elemente grafice din baza de date.

12.În fereastra de date faceŢi clic pe butonul selector al tabelei pentru a selecta toate rândurile din fereastra de date (colŢul cel mai din stânga după ID) si veŢi observa cum toate judeŢele din fereastra hartă sunt selectate.

# **1.6.3. Actualizările dinamice ale programului GeoMedia Prof pentru întreŢinerea schimbării datelor**

În continuare veŢi vedea cum se realizează actualizările dinamice ale datelor cu GeoMedia Professional.

1. În fereastra de date, faceŢi clic pe selectorul de rând corespunzător judeŢului **ALBA** (acest rând conŢine atributele atasate judeŢului). *În fereastra hartă este selectat judeŢul ALBA*.

2. AsiguraŢi-vă că vizualizaŢi judeŢul în fereastra hartă. FaceŢi fereastra hartă activă si folosiŢi comanda **Pan** sau **Fit All** si **Zoom in** pentru a vizualiza judeŢul **ALBA**.

3. În fereastra hartă faceŢi clic oriunde în afara judeŢului **ALBA** pentru a-l deselectată.

4. În fereastra de date, defilaŢi printre atribute pentru a vedea coloana **Stratm\_zapada**.

*Valoarea acestei coloane pentru judeŢul ALBA este 30 si pe harta tematică este afisată în aceeasi culoare ca judeŢele înconjurătoare*.

5. SchimbaŢi valoarea în fereastra de date de la **35** la **40** făcând clic mouse în coloana **Stratm\_zapada** din dreptul judeŢului si tastând noua valoare, **40**.

6. Când terminaŢi de tastat, faceŢi clic în orice alt câmp din alt rând.

7. PriviŢi fereastra hartă (procesarea poate dura câteva minute) si observaŢi cum s-a actualizat culoarea judeŢului reflectând schimbarea.

Asa cum s-a văzut, hărŢile tematice din GeoMedia Professional se schimbă automat pentru a reflecta schimbarea datelor de tip atribut.

În capitolul care urmează, cum interogările create în GeoMedia Professional sînt salvate doar ca definiŢii..

Aceasta înseamnă că în orice moment afisaŢi o interogare, rezultatele vor fi recreate pe baza datelor curente.

8. ÎnchideŢi fereastra de date.

9. MaximizaŢi fereastra hartă.

10.SelectaŢi **View > Fit All** pentru a face vizibilă toată harta.

11.ÎnchideŢi harta tematică făcând clic dreapta pe intrarea legendă Judete dupa **Stratm\_zapada** si selectând

# **Display Off**.

12.În legendă, mergeŢi pe tabul **Groups**, selectaŢi intrarea tematică **JudeteImport** si mutaŢi-o în grupul **Neutilizate frecvent**.

13.**SalvaŢi** GeoWorkspace-ul.

# **LABORATOR SIG 4**

# **2.1. Folosirea atributelor funcŢionale**

Se poate folosi comanda **Functional Attributes** pentru rezolvarea diverselor situaŢii; în acest caz se va utiliza pentru a crea două noi atribute: **SuprafataLim\_admin** si **Densitate\_Pop**. Se va obŢine suprafata (aria) si densitatea populaŢiei pentru câteva limite administrative din judeŢul Brasov. De asemenea veŢi vedea cum se pot utiliza rezultatele unui atribut funcŢional ca date de intrare pentru un altul.

În acest exerciŢiu veŢi crea mai întâi un filtru spaŢial pentru a vedea limitele administrative din judeŢul Brasov. Apoi veTi reafisa clasa de elemente importată mai devreme Lim adminImport. Apoi veTi aplica filtrul spaȚial clasei de elemente Lim adminImport pentru a vedea doar limitele din judeȚul Brasov. Ulterior veȚi folosi comanda **Select Set to Query** pentru a alege doar câteva orase din acest stat după care veŢi crea o interogare pentru aceste orase care poate fi introdusă în comanda **Functional Attributes**. În cele din urmă veŢi folosi această comandă pentru a crea noi atribute si, de asemenea, veŢi vedea ce se întâmplă cu atributul **Densitate\_Pop** când se schimbă datele pentru una din aceste limite.

### **2.1.1. Definirea unui filtru spaŢial pentru arie**

Un filtru spaŢial defineste o arie în fereastra hartă. Când folosiŢi un filtru spaŢial, doar elementele din aria definită sunt afisate si accesibile când le adăugaŢi la fereastra hartă. Filtrele spaŢiale sunt opŢionale, dar veŢi definiŢi unul pentru a vedea doar limitele administrative din judeŢul Brasov.

1. Din bara de meniu **Spatial Filer**, selectaŢi butonul **Spatial Filter Options** .

*Notă: în cazul în care fereastra de dialog Spatial Filter nu este dechisă, o puteŢi activa din Warehouse >* 

No Active Filter  $\mathbb{R}$   $\left(\frac{E}{E}\right)$  if  $\mathbb{R}$  if  $\mathbb{R}$  is  $\Box$   $\mathbb{Z} \odot \mathbb{Y}$ *Spatial Filter.* 

2. În bara de meniu **Spatial Filter Options**, în câmpul **Spatial Operator**, selectaŢi operatorul **Overlap** din lista derulantă.

3. PăstraŢi opŢiunea **Display Filter** selectată.

**OpŢional**: ApăsaŢi butonul **Style** pentru a seta culoarea **albastru** si grosimea de **2,000** pentru limita filtrului.

4. ApăsaŢi butonul **Ok** în fereastra de dialog **Spatial Filter Options**.

5. În fereastra hartă, click în interiorul judeŢului **Brasov** pentru a-l selecta.

6. În bara de meniu **Spatial Filter Options** selectaŢi opŢiunea **Select Set**.

 $\mathbb{X}$  &  $\mathbb{R}$  q  $\circledR$   $\blacksquare$   $\mathbb{Z} \otimes \mathbb{Y}$ No Active Filter

Elementele au fost filtrate în funcŢie de operatorul selectat.

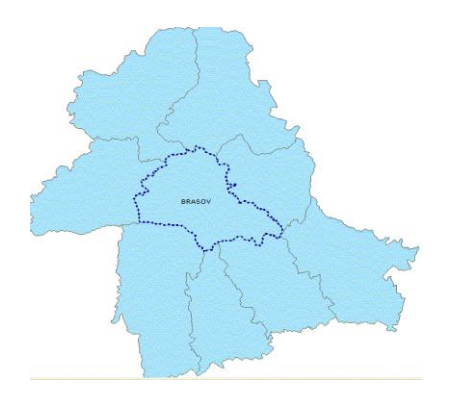

Acum veŢi reafisa clasa de elemente Lim\_amdinImport în legendă pentru a fi vizibilă si în fereastra hartă.

7. În legendă, în tabul **Display Order**, verificaŢi dacă **Lim\_adminImport** este deasupra clasei de elemente JudeteImport.

8. SelectaŢi **Lim\_adminImport**, apăsaŢi buton dreapta mouse si selectaŢi **Display On**

Deoarece a fost aplicat filtru pe judeŢul Brasov, elementele din clasa Lim\_adminImport sunt afisate numai în interiorul si la graniŢa judeŢului.

# **2.1.2. Convertirea unei mulŢimi selectate într-o interogare**

PuteŢi crea o mulŢime de date selectate si converti aceste elemente selectate într-o interogare folosind comanda **Select Set to Query**. Scopul acestei comenzi este să permită folosirea conŢinutului unei mulŢimi selectate ca dată de intrare pentru alte comenzi, cum ar fi etichetarea sau crearea de zone buffer. În acest exerciŢiu veŢi plasa câteva limite administrative (**Lim\_adminImport)** într-o mulŢime selectată si apoi o veŢi converti într-o interogare. În următorul exerciŢiu veŢi folosi această interogare ca dată de intrare pentru comanda **Functional Attributes.** Înainte de a folosi comanda **Select Set to Query**, veŢi folosi comanda **zoom in** pe orasele din partea de sud a judeŢului.

1. SelectaŢi **View > Zoom > In**.

2. PlasaŢi cursorul imediat deasupra marginii de jos a **judeŢului Brasov,** asa cum se vede mai jos.

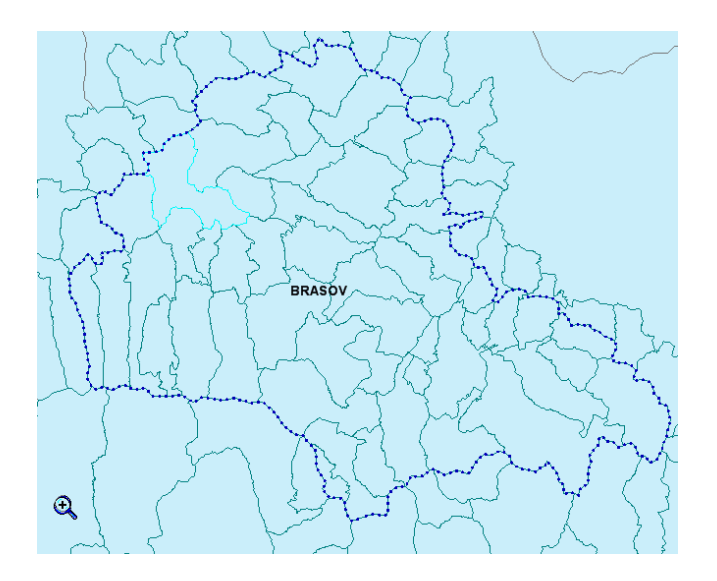

ŢineŢi apăsat clic-stânga mouse si mutaŢi cursorul astfel încât să încadraŢi jumătatea de sud a judeŢului (asa cum se vede mai jos).

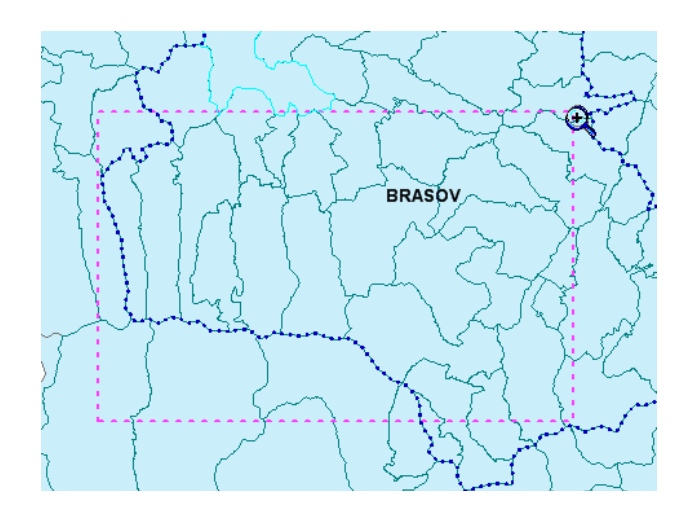

EliberaŢi mouse-ul si imaginea este mărită.

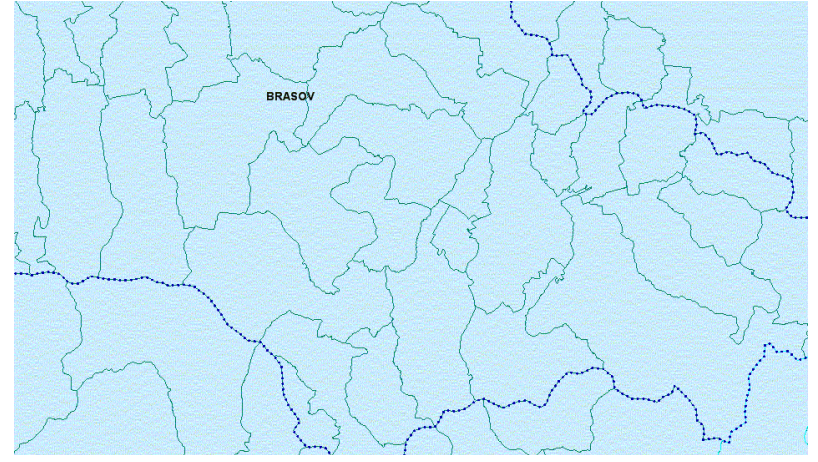

3. ApăsaŢi **ESC** pentru a iesi din comanda **Zoom**. Pentru a selecta mai usor limitele administrative, veŢi deselecta opŢiunea **Locatable** pentru judeŢe.

4. Clic-dreapta pe intrarea legendă **JudeteImport** si deselectaŢi **Locatable Off**.

Acum veŢi selecta câteva limite administrative (Lim\_adminImport).

ŢineŢi apăsată tasta **SHIFT**, si alegeŢi 9 limite administrative (Lim\_adminImport) din partea de sudvest a judeŢului Brasov, asa cum se vede mai jos.

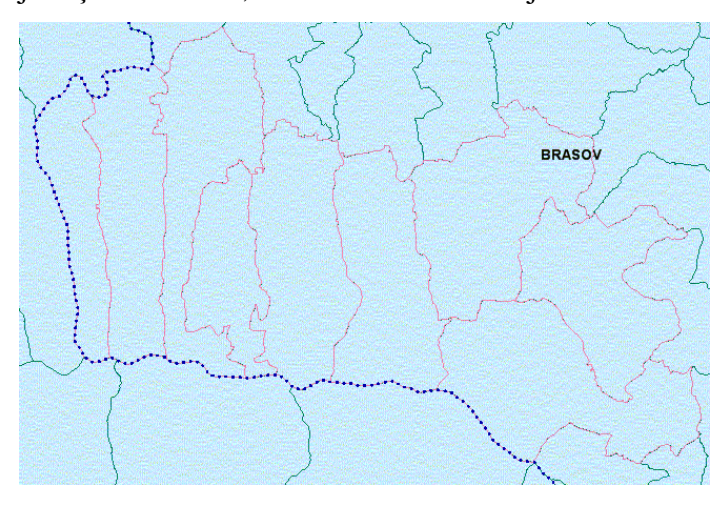

### 5. SelectaŢi **Analysis > Select Set to Query.**

6. AsiguraŢi-vă că este afisată clasa de elemente **Lim\_adminImport** în câmpul **Select features from**.

ObservaŢii cu privire la restricŢiile curente ale acestei comenzi:

- Interogarea rezultată poate conŢine date numai dintr-o singură clasă de elemente sau interogare din mulŢimea selectată.
- Elementele fără câmpuri cheie nu pot fi procesate.

## 7. În câmpul **Query name** păstraŢi **Selection of Lim\_adminImport**.

VeŢi afisa rezultatul interogării numai în fereastra hartă.

8. SelectaŢi opŢiunea **Display query in map window** si păstraŢi ne selectată opŢiunea **Display query in data window**.

9. ApăsaŢi butonul **Style**.

10.În fereastra de dialog **Select Style**, selectaŢi butonul **Properties**.

11.În fereastra de dialog **Style Properties**, sub opŢiunea **Fill Style**, selectaŢi **Simple Fill Style**.

12.În partea dreaptă apăsaŢi butonul **Color** si selectaŢi culoarea **verde** (**53**).

13.AsiguraŢi-vă că în câmpul **Translucency** este setată valoarea **0.**

14.ApăsaŢi butonul **OK** în fereastra **Style Properties** si **Select Style**.

15.În fereastra **Select Set To Query** apăsaŢi butonul **Ok**.

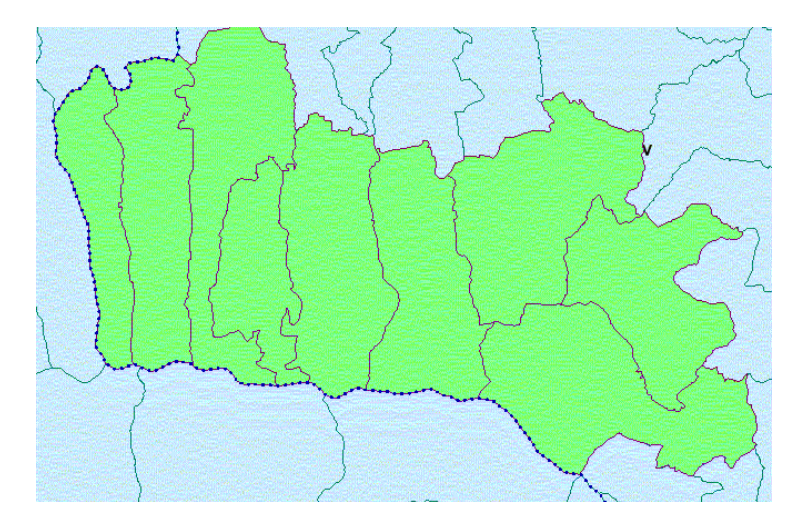

Interogarea pentru cele nouă limite administrative este creată din mulŢimea selectată si afisată în legendă si în fereastra hartă.

## **2.1.3. Crearea unui atribut funcŢional**

VeŢi folosi rezultatele obŢinute anterior – interogarea creată din mulŢimea selectată – ca dată de intrare pentru comanda **Functional Attributes**. VeŢi folosi această comandă pentru a crea 2 noi atribute numai pentru aceste 9 limite administrative (Lim admin) din judeTul Brasov (de asemenea, la fel de usor puteTi crea noi atribute pentru toate limitele administrative din acest judeŢ).

Comanda **Functional Attributes** afisează fereastra de dialog **Functional Attributes**. Scopul acestei ferestre de dialog este de a permite definirea câmpurilor de valori ca atribute calculate. Fereastra de dialog afisează starea funcŢiilor statistice care pot fi aplicate la nivelul fiecărui câmp în parte: funcŢii geometrice ca *Merge*, funcŢii de timp ca *Day* sau *Hour*, funcŢii matematice ca *Sin* sau *Log*, funcŢii statistice ca *Average* sau *Sum* si multe altele. În plus, pot fi folosiŢi mai mulŢi operatori – aritmetici, de comparaŢie, logici, Bitwise, String Concatenation sau unari.

În acest exerciŢiu veŢi crea două noi atribute funcŢionale – **AriaLim\_admin** si **DensitatePop** – pentru cele nouă limite administrative. Mai întâi veŢi crea **AriaLim\_admin** si apoi veŢi vedea cum poate fi folosit acest nou atribut pentru a crea **DensitatePop**. Ulterior veŢi vedea ce se întâmplă dacă se schimbă populaŢia uneia din limite administrative.

1. SelectaŢi **Analysis > Functional Attributes**.

2. În câmpul **Add functional attributes for**, din lista derulantă deschideŢi **Queries** si alegeŢi **Selection of** 

Lim adminImport. Ve<sup>T</sup>i crea un nou atribut funcTional care conTine aria limitei administrative.

3. ApăsaŢi **New**.

4. În câmpul **Functional attribute name**, tastaŢi **ArieLim\_admin**.

5. Din câmpul **Categories** alegeŢi **Geometry**.

6. Din câmpul **Functions**, clic pe **AREA**.

ObservaŢi sintaxa care este afisată în colŢul din stânga-jos al ferestrei de dialog:

## **AREA(Geometry;MeasType;UnitOfMeasure)**.

7. Dublu-clic pe **AREA**. *Expresia AREA() apare în câmpul Expression* .

8. AsiguraŢi-vă că cursorul este între cele două paranteze de la **AREA().**

9. Din câmpul **Attributes**, selectaŢi **Input.Geometry1** prin dublu-clic.

*Expresia AREA(Input.Geometry1) apare în câmpul Expression. VeŢi adăuga noi parametri pe care funcŢia AREA îi cere.*

10.Cu cursorul poziŢionat înainte de parateza din dreapta tastaŢi separatorul (;).

11.În câmpul **Categories**, alegeŢi **Constants**. *Apare lista derulantă Constants în următorul câmp.*

12.Din lista derulantă **Constants** alegeŢi **ProjectedMeas** prin dublu-clic pe această constantă.

13.TastaŢi separatorul (;) si tot din lista derulantă **Constants**, dublu-clic pe constanta **SquareKilometer**.

# *Expresia AREA(Input.Geometry,ProjectedMeas,SquareKilometer) apare în câmpul Expression.*

14.ApăsaŢi **Add** pentru a creea un nou atribut funcŢional si apoi selectaŢi **Close** când fereastra de dialog apare din nou.

SunteŢi gata acum să creaȚi un alt atribut funcŢional care să calculeze densitatea populaȚiei. VeȚi folosi rezultatul noului atribut funcŢional **ArieLim\_admin** ca input (dată de intrare) pentru atributul **DensitatePop**.

15.ApăsaŢi **New**. Este afisată fereastra de dialog **Functional Attribute**.

16.În câmpul **Functional attribute name**, tastaŢi **DensitatePop**.

Din lista derulantă **Attributes** observaŢi că sunt afisate toate atributele originale, precum si atributul **ArieLim\_admin** pe care tocmai l-aŢi creat, care apare ca **Output.ArieLim\_admin**.

17.Din câmpul **Attributes**, selectaŢi **Input.Pop\_totala** prin dublu-click pe el.

18.SelectaŢi operatorul de împărŢire.

19.Dublu-clic pe **Output.ArieLim\_admin** din câmpul **Attributes**.

*Expression Input.Pop\_totala/Output.ArieLim\_admin apare în câmpul Expression.*

20.ApăsaŢi **Add** pentru a creea noul atribut funcŢional, după care apăsaŢi **Close**.

*Ambele atribute funcŢionale create apar în lista Output functional attributes.*

21.În câmpul **Query name**, schimbaŢi numele în **DensitatePop** in **Lim\_adminImport**.

Interogarea va fi afisată atât în fereastra hartă cât si în fereastra de date.

22.PăstraŢi selectată opŢiunea **Display functional attributes in map window**, si utilizaŢi numele implicit **MapWindow1**.

23.PăstraŢi selectată opŢiunea **Display functional attributes in data window** si numele implicit **DataWindow1**.

24.SelectaŢi butonul **Style** situat lângă câmpul **Map window name**.

25.În fereastra de dialog **Select Style**, selectaŢi butonul **Properties**.

26.În fereastra de dialog **Style Properties**, sub opŢiunea **Fill Style**, selectaŢi **Simple Fill Style**.

27.În partea dreaptă apăsaŢi butonul **Color** si selectaŢi culoarea **galben** (**43**).

28.AsiguraŢi-vă că în câmpul **Translucency** este setată valoarea **0**.

29.ApăsaŢi butonul **OK** în fereastra **Style Properties** si **Select Style**.

30.În fereastra **Functional Attributes** apăsaŢi butonul **Ok**.

Apare fereastra de dialog **Style Definition**. Tab-ul **Area Boundary** arată culorile, grosimea si stilul liniei care înconjoară elementul.

31.SelectaŢi tab-ul **Area Fill.**

32.Din lista derulantă **Type** selectaŢi **Solid**.

33.SelectaŢi butonul **Color** si alegeŢi culoarea **galbenă**.

34.Clic **OK** în fereastra de dialog **Color**.

35.Clic **OK** în fereastra de dialog **Style Definition**.

36.Clic **OK** în fereastra de dialog **Functional Attributes**. *Fereastra de date apare peste fereastra hartă.*

# **2.1.4. Rezultatele interogării si ale unei schimbări în baza de date**

În acest exerciŢiu veŢi vedea rezultatele în fereastra hartă si în fereastra de date si veŢi vedea ce se întâmplă cu rezultatele când se schimbă datele.

1. Pentru vizualizarea ferestrei hartă selectaŢi **Window >MapWindow1**.

2. Pentru a vedea atât fereastra hartă cât si cea de date, selectaŢi **Window > Tile Horizontally**.

*Rezultatele densităŢii populaŢiei sunt afisate în fereastra hartă iar atributele sunt afisate în fereastra de date, inclusiv noile atribute funcŢionale AreaLim\_UAT si DensitatePop*. În ultimele două coloane din fereastra de date sunt afisate câmpurile nou create; **AreaLim\_UAT** si **DensitatePop**.

Notă: Pentru că aceste coloane sunt read-only, au un fundal mai închis.

3. Clic în fereastra hartă pentru a o face activă si apoi selectaŢi **View > Pan** pentru a muta rezultatele noii interogări în centrul ferestrei.

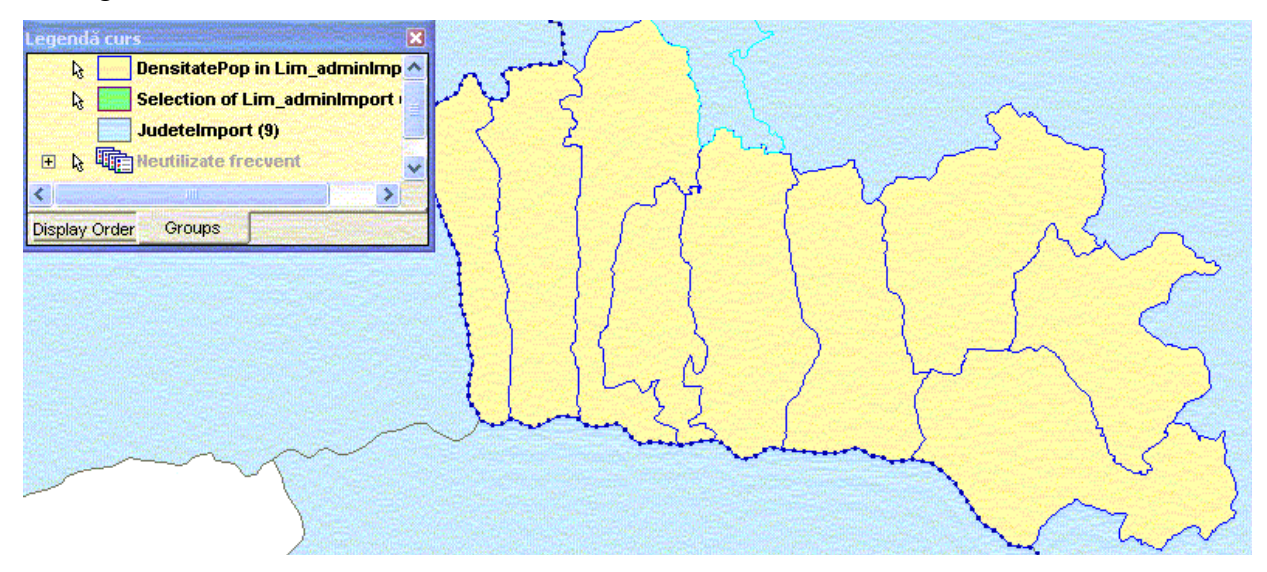

4. SelectaŢi cea mai mare limita administrativa din mulŢimea selectată (Zărnesti) în fereastra hartă, si observaŢi că **DensitateaPop** pentru limita administrativă Zărnesti este de aproximativ 135.5 în fereastra de date.

VeŢi observa în continuare ce se întâmplă dacă se schimbă datele pentru o limita administrativă. MutaŢi **Lim\_adminImport** pe primul loc în legendă.

5. SelectaŢi intrarea **Lim\_adminImport** din tabul **Display Order** din legendă, si ŢineŢi apăsat mouse-ul până o aduceŢi pe primul loc în legendă. Acum veŢi schimba populaŢia pentru o limita administrativă.

6. Dublu-clic pe prima localitate (limită administrativă) din dreapta (Zărnesti ) sau **Edit > Select Set Properties**. *Fereastra de dialog Lim\_adminImport Properties este afisată.*

7. SchimbaŢi valoarea câmpului **Pop\_totala (PopulaŢie)** din **26650** în **50000**, si apăsaŢi **OK**.

ObservaŢi că în fereastra de date valoarea DensitatePop pentru localitatea Zărnesti s-a modificat corespunzător, de la aproximativ 135.5 la aproximativ 254.3.

8. ÎnchideŢi fereastra de date.

9. MaximizaŢi fereastra hartă.

10.SelectaŢi **View > Fit All** pentru a poziŢiona harta în fereastră.

# **2.1.5. Stergerea filtrului spaŢial**

Acum puteŢi sterge filtrul spaŢial aplicat judeŢului Brasov.

1. Din bara de meniu **Spatial Filer**, selectaŢi butonul **Remove Filter**.

**Filtrul spaTial este eliminat.** Select Set Filter

2. SelectaŢi intrările din legendă, din tabul **Display Order**, (Ţinând apăsat CTRL) **Lim\_adminImport**,

**DensitatePop in Lim\_UATImport** si **Selection of Lim\_UATImport**, clic dreapta mouse si daŢi **Display Off.**

3. În tabul **Group**, mutaŢi cele trei intrări în grupul **Neutilizate frecvent**.

## **2.1.6. Denumirea legendei**

PuteŢi crea o legendă cu un anumit nume pentru harta Romaniei. Prin această operaŢie se poate folosi aceeasi legendă (gata definită si setată) pentru a controla afisarea elementelor grafice într-o altă fereastră hartă, presupunând că aveŢi nevoie de multe din elementele din vechea legendă.

- 1. SelectaŢi **Legend > Name Legend**.
- 2. În câmpul **Name**, tastaŢi **Legenda curs1**.
- 3. ApăsaŢi butonul **OK**.
- 4. SalvaŢi GeoWorkspace-ul.

# **LABORATOR SIG 5**

## **2. Captura de date**

GeoMedia Professional include un set complet de elemente destinat capturii corecte, precise a datelor cu efort minim (fără erori de topologie). De exemplu, funcŢiile de snap pentru raster si vector SmartSnap, spargerea automată a vectorilor si posibilitatea menŢinerii coincidenŢei în timpul vectorizării pentru evitarea problemelor clasice de topologie, cum ar fi suprapuneri, intersecŢii fără noduri, găuri etc. Suplimentar, când sunt localizate erorile, acestea pot fi usor corectate folosind instrumente inteligente pentru plasare si editare, cum sunt comenzile trim si extend sau editarea geometriei coincidente.

În acest paragraf veŢi deschide un GeoWorkspace în care veŢi vectoriza date caracteristice pentru staŢiunea de ski. Apoi veŢi realiza o conexiune la un depozit de date (Warehouse) care date vectoriale (existente) ale staŢiunii de ski. Aceste date sunt constituite din clase de elemente diferite si trei elemente liniare. După ce veŢi schimba clasa de elemente pentru un element grafic, veŢi plasa din coordonate cinci puncte de triangulaŢie, aflate într-un fisier text. În final veŢi insera o imagine raster în datele vectoriale. VeŢi georeferenŢia (constrânge în coordonate) imaginea raster, aliniind-o astfel cu datele vectoriale. După georeferenŢiere veŢi utiliza imaginea rastru pentru a vectoriza elementele grafice.

Se recomandă copierea celor două fisiere în care se lucrează pentru a putea fi refolosite ulterior: Statiune ski.gws în directorul GeoWorkspaces si Statiune ski.mdb, în directorul Warehouses .

#### **2.1. Lansarea comenzilor pentru captura de date**

Pentru început deschideŢi GeoWorkspace-ul în care veŢi crea datele. Acest GeoWorkspace conŢine doar câteva elemente grafice si clase de elemente pe care le veŢi utiliza pentru început.

1. LansaŢi GeoMedia Professional, dacă nu rulează încă, si din directorul C:\Curs deschideŢi fisierul **Statiune\_ski.gws**.

Dacă apare o fereastră de dialog **Welcome to GeoMedia Professional**, selectaŢi butonul **Open existing GeoWorkspace**, după care, din directorul C:\Curs, selectaŢi **Statiune\_ski.gws**.

sau

SelectaŢi **File> Open GeoWorkspace** din bara de meniu, din directorul C:\Curs selectaŢi **Statiune\_ski.gws**. GeoWorkspace-ul este deschis si este afisată o fereastră hartă (map window ).

### **2.1.1. Conectarea la un Warehouse Access existent**

Warehouse-ul **Statiune\_ski** conŢine diferite clase de elemente si câteva elemente grafice care constituie punct de început pentru captura datelor.

1. ApăsaŢi pe **Warehouse > New Connection**.

*Fereastra de dialog New Connection afisează diferitele tipuri de warehouse-uri la care vă puteŢi conecta.*

- 2. Din lista **Connection Type** selectaŢi **Access**.
- 3. În câmpul **Connection Name**, stergeŢi textul curent si tastaŢi **Statiune ski.**
- 4. În câmpul **Access Database file** apăsaŢi butonul **Browse**, pentru a selecta fisierul bază de date.
- 5. SelectaŢi **Statiune\_ski .mdb** si apoi apăsaŢi butonul **Open**.
- 6. ApăsaŢi butonul **Ok** în fereastra de dialog **New Connection**.
- 7. Pentru a verifica dacă există conexiunea la warehouse, selectaŢi **Warehouse > Connection**.

*Conexiunea Statiune ski trebuie să apară în câmpul Name.*

8. ApăsaŢi butonul **Close**.

# **2.1.2. Adăugarea claselor de elemente grafice**

AduceŢi claselor de elemente din warehouse-ul **Statiune\_ski** în fereastra hartă.

1. SelectaŢi **Legend > Add Legend Entry**.

2. În fereastra de dialog **Add Legend Entry** deschieŢi conexiunea **Statiune ski**. toate clasele de elemente vor fi selectate

- 3. BifaŢi caseta de opŢiuni din faŢa conexiunii **Statiune ski.**
- 4. ApăsaŢi butonul **OK** în fereastra de dialog **Add Legend Entry**.

*Toate clasele de elemente si etichetele acestora (labels) sunt adăugate în legendă si totodată afisate în fereastra hartă (map window).*

5. În legendă, selectaŢi intrarea **Lim\_admin**, click buton dreapta mouse si selectaŢi opŢiunea **Display Off**, după care click buton dreapta mouse si selectaŢi opŢiunea **Hide**.

6. AsiguraŢi-vă că fereastra hartă este maximizată.

7. SelectaŢi **View > Fit All** pentru a aduce/vizualiza harta în întreaga fereastră hartă.

# **2.1.3. Setarea culorii pentru modul de selecŢie**

Se setează culoarea pentru modul de selecŢie astfel încât să difere de culorile de afisare a elementelor vectoriale.

- 1. SelectaŢi **Tools > Options**.
- 2. ApăsaŢi tab-ul **Map Display**.
- 3. Dacă culoarea selectată în opŢiunea **Select** nu este albastru deschis, schimbaŢi culoarea.
- 4. Dacă culoarea pentru modul de selecŢie **Highlight** nu este orange, schimbaŢi-o.
- 5. ApăsaŢi butonul **OK**.

# **2.1.4. Schimbarea sistemului de coordonate al GeoWorkspace-ului**

VeŢi schimba două setări ale sistemului de coordonate al GeoWorkspace-ului, astfel încât distanŢele si ariile să fie afisate în mile, respectiv mile pătrate.

# 1. SelectaŢi **View>GeoWorkspace Coordinate System.**

- 2. ApăsaŢi tab-ul **Units and Formats**.
- 3. Din câmpul **Type,** selectaŢi **Area**.
- 4. În câmpul **Unit** selectaŢi **m^2** (metri pătraŢi).
- 5. Din câmpul **Type**, selectaŢi **Distance**.
- 6. În câmpul **Unit** selectaŢi **m** (metri).
- 7. ApăsaŢi **OK** în fereastra de dialog **GeoWorkspace Coordinate System**.

# **2.1.5. Setarea opŢiunilor de afisare a atributelor pentru elementele nou vectorizate**

Se examinează opŢiunea **Display Properties dialog for new features** (Afisarea proprietăŢilor pentru un element nou) din fereastra de dialog **Options** pentru a vedea a cum se pot introduce atributele pentru un element nou vectorizat.

## 1. SelectaŢi **Tools > Options.**

2. ApăsaŢi tabul **Map Display**. În câmpul **Select** selectaŢi culoarea **verde deschis** iar în câmpul **Highlight** selectaŢi culoarea **bleu**.

3. ApăsaŢi tab-ul **Placement and Editing** din fereastra de dialog **Options.**

4. AsiguraŢi-vă că opŢiunea **Display Properties dialog for new features** este selectată.

5. ApăsaŢi butonul **OK** în acest câmp.

Notă: PuteŢi selecta (on) sau deselectă (off) shortcut-ul comenzii **Display Properties dialog for new features** situată în toolbar-ul **Options**.

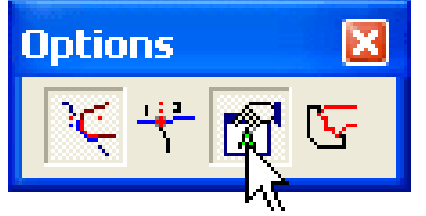

Toate opŢiunile din acest toolbar sunt selectate (on) în mod curent, excepŢie făcând opŢiunea **Break Linear Features**, care ar trebui să fie deselectată (off). Această opŢiune va fi discutată detaliat într-o secŢiune viitoare.

Dacă selectăm una din comenzile de vectorizare sau editare care au ca rezultat crearea unui nou element, cum ar fi **Insert Feature** sau **Change Feature Class** si opŢiunea **Display Properties dialog for new features** este selectată (on), va fi afisată automat caseta de dialog **Feature Properties** în care puteŢi introduce valorile atributelor la momentul vectorizării.

Când această opŢiune este deselectată (off) la momentul creării unui element, caseta de dialog **Feature Properties** nu este afisată, deci nu se pot introduce atribute la momentul vectorizării, ci ulterior.

# **2.1.6. Schimbarea clasei de elemente grafice**

În warehouse, una din străzi a fost incorect clasificată ca Limita. Vom utiliza comanda **Change Feature Class** pentru a corecta această eroare.

1. În fereastra hartă faceŢi dublu clic pe **Strada C** (pe str, nu pe etichetă-label) pentru a vedea ce atribute are. *Atributele apar în fereastra de dialog Limita Properties, de unde rezultă că Strada C este clasificată ca Limita*.

2. ApăsaŢi butonul **Cancel** pentru a părăsi fereastra de dialog **Limita Properties**.

3. În fereastra hartă, selectaŢi elementul grafic aflat sub textul **Strada C** si selectaŢi **Edit > Feature > Change Feature Class**.

4. În fereastra de dialog **Change Feature Class**, din lista derulantă a câmpului **Target feature class**, deschideŢi conexiunea **Statiune ski** si selectaŢi clasa de elemente **Strazi**.

5. PăstraŢi selectate opŢiunile **Copy values from matching attributes** si **Delete original feature**.

6. ApăsaŢi butonul **OK**.

*Apare fereastra de dialog Strazi Properties corespunzătoare elementului reclasificat*.

Fereastra de dialog apare pentru a fi introduse atributele asociate elementului grafic. Oricum, chiar dacă nu ar trebui introduse atribute, fereastra de dialog tot ar fi afisată deoarece opŢiunea **Display Properties dialog for new features** este selectată.

7. IntroduceŢi valorile atributelor: **Strada C** pentru **Nume**, **Str** pentru **Tip**, si **3** pentru **ID**.

# 8. ApăsaŢi butonul **OK**.

*Elementul reprezintă acum o stradă: noile informaŢii despre aceasta sunt înregistrate în baza de date si simbologia acestuia se schimbă în concordanŢă cu aceasta.* 9. SalvaŢi GeoWorkspace-ul.

# **2.1.7. Schimbarea stilului de afisare al clasei de elemente Puncte de triangulaŢie.**

VeŢi alege un simbol pentru punctele de triangulaŢie si apoi le veŢi poziŢiona.

1. În legendă, dublu clic pe iconul intrării **Puncte\_triang**.

2. In fereastra de dialog **Legend Entry Properties**, apăsaŢi butonul **Properties**.

3. În fereastra **Style Properties**, în câmpul **Type**, selectaŢi **GeoMedia Feature Symbol Files**.

4. În câmpul **Source**, apăsaŢi butonul **Browse** si selectaŢi fisierul **GISsym.fsm**.

5. În câmpul **Name**, apăsaŢi butonul **Browse** si selectaŢi fisierul **GISsym.fsm.**

6. din josul lista derulante a câmpului **Type**, selectaŢi **Symbol**.

7. Daca simbolul nu este deja afisat in câmpul **Symbol file**, apăsaŢi tab-ul **Browse** pentru a deschide fisierul cu simboluri **GISsym.fsm**.

8. Din josul listei derulante **Symbol** selectaŢi **Triangle**.

9. ApăsaŢi butonul **OK**.

I

# **2.1.8. Folosirea coordonatelor pentru plasarea punctelor de triangulaŢie**

PoziŢiile celor cinci puncte de triangulaŢie sunt cunoscute din măsurători si sunt stocate intr-un fisier text. Punctelor sunt definite prin coordonate în proiecŢie, X si Y.

VeŢi copia coordonatele acestor puncte din fisierul text in **Coordinate display and entry field** folosind operaŢii de copy/paste.

Pentru început deselectaŢi (off) opŢiunea **Display Properties dialog for new features**. Aceasta setare va permite sa poziŢionaŢi punctele fără a introduce atributele la momentul iniŢial (introducerea atributelor se va face mai târziu).

1. DeselectaŢi **Display Properties dialog for new features**, direct din toolbar sau din **Tools > Options - Placement and Editing** deselectaŢi **Display Properties dialog for new features** si apăsaŢi butonul **OK**.

##DeselectaŢi capabilitatea de defilare automată a ecranului (când se utilizează comenzi de plasare, editare, mutare, sau măsurare a elementelor caracteristice in afara limitei ferestrei harta) prin selectarea **Tools > Options > SmartLocate**. DezactivaŢi **Pan map windows automatically**. Nu este necesară utilizarea acestei capabilităŢi la momentul inserării elementelor grafice. ApăsaŢi butonul **OK**.

2. Folosind un editor de texte, cum ar fi Notepad, deschideŢi fisierul **Puncte\_triang.txt** din folderul C:\Curs.

3. Întorcându-vă in programul GeoMedia Professional, selectaŢi **Insert > Feature**.

Apare fereastra de control **Insert Feature**, corespunzătoare comenzii **Insert > Feature.**

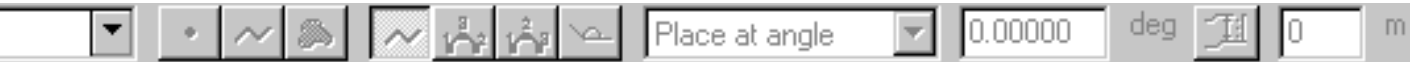

4. În câmpul **Select Feature Class**, din conexiunea **Statiune ski**, selectaŢi clasa de elemente grafice **Puncte\_triang**.

5. În câmpul **Placement mode**, selectaŢi **Orient to geometry**.

# 6. În fereastra de control **Precision Coordinates**, în lista derulantă din câmpul **Coordinate display and entry options pulldown**, deselectaŢi opŢiunea **Update coordinates on mouse move**.

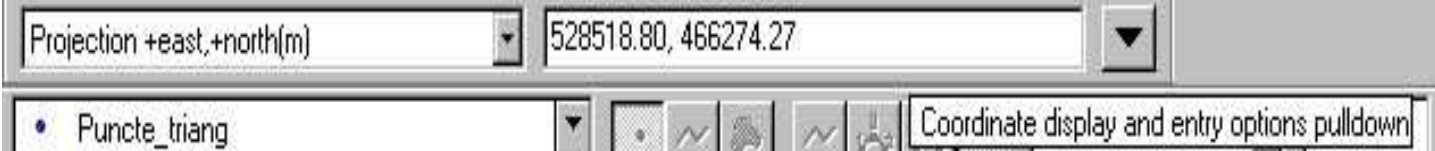

Este indicat ca acestă opŢiune să fie deselectată în timpul copierii textelor din fisierul text. In caz contrar, coordonatele reflectă poziŢia curentă a cursorului. Se recomandă copierea coordonatelor din fisierul text.

7. AsiguraŢi-vă că ambele opŢiuni **Update coordinate on clic** si **Clear coordinate after enter** sunt selectate. Dacă meniul derulant este încă afisat, abandonaŢi-l apăsând **ESC**.

8. AsiguraŢi-vă că setarea câmpului **Current coordinate format** (câmpul din stânga opŢiunii tocmai s-a dezactivat - off) este **Projection+east,+north(m).**

9. Întorcându-vă in fisierul text, copiaŢi prima linie a textului selectând-o si apăsând pe **CTRL-C**.

10.Revenind la GeoMedia Professional, în câmpul **Coordinate display and entry field** selectaŢi întreaga linie care conŢine text, apăsaŢi CTRL-V pentru a înlocui acest text cu textul copiat din fisier, si apoi apăsaŢi **ENTER**.

ParcurgeŢi aceleasi etape pentru poziŢionarea celor patru puncte ramase, utilizând valorile corespunzătoare din fisierul text. *Cele cinci puncte de triangulaŢie sunt poziŢionate, două pe Strada A si trei pe Strada B.*

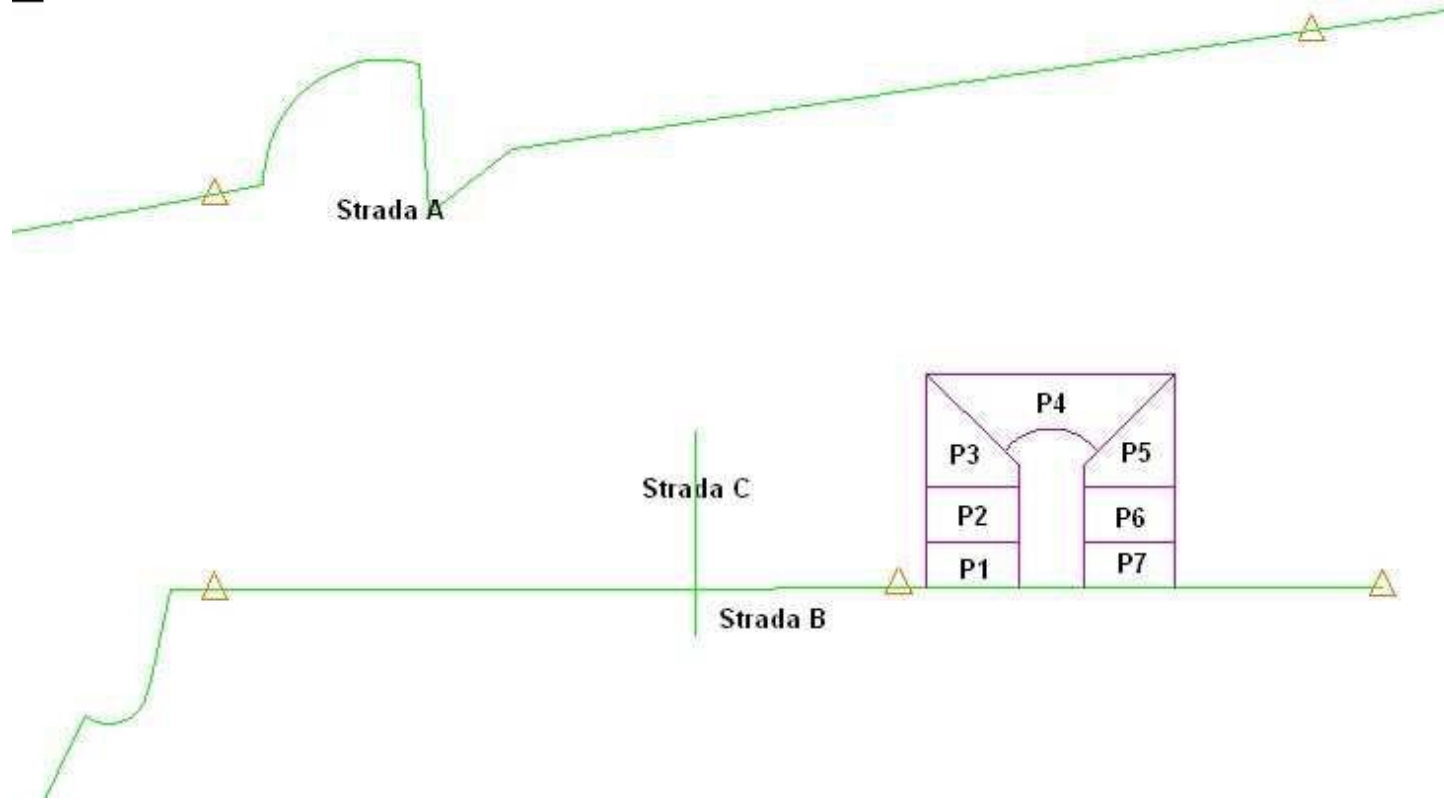

Dacă vreŢi să faceŢi modificări, stergeŢi unul din puncte selectând **Edit > Feature > Delete**, apoi plasaŢi-l din nou.

11.SelectaŢi **Select tool** pentru a părăsi comanda **Insert Feature**.

12.ÎnchideŢi fisierul text.

13.SalvaŢi GeoWorkspace-ul.

# **2.1.9. Inserarea unei imagini Raster**

In GeoMedia Professional captura datelor vectoriale se face cu usurinŢă, deoarece programul permite folosirea imaginilor raster georeferenŢiate ca fundal si a instrumentelor (multiple) de vectorizare. Pe imaginile raster snap-urile la raster sunt instrumente disponibile, si pot fi utilizate împreună cu snap-urile la vectori in procesul de vectorizare. După cum veŢi vedea, mutarea cursorului determina apariŢia simbolurilor corespunzătoarea tipurilor de snap, fără a fi necesara efectuarea comenzilor de **zoom in** asupra datelor de lucru.

### 1. SelectaŢi **Insert > Interactive Image.**

- 2. ApăsaŢi butonul **Browse**.
- 3. DeschideŢi imaginea raster **Harta\_detaliu.rle** din directorul C:\Curs, apăsând butonul **Open.**
- 4. SelectaŢi, in câmpul **Warehouse** conexiunea **Statiune ski**.
- 5. În câmpul **Feature class** tastaŢi numele noii clase de elemente: **ImagDetaliu** (fără spaŢii).
- 6. ApăsaŢi **OK**.

Cursorul devine cross-hair iar la prompt-er apare mesajul **Press and drag to define image size and scale**. Nota: PuteŢi muta legenda in alta parte a ecranului sau să o închideŢi temporar.

7. PlasaŢi cursorul in interiorul ferestrei hartă, apăsaŢi butonul stâng al mouse-ului si trageŢi de cursor pentru a defini o arie rectangulara între cele cinci puncte de triangulaŢie. Apoi eliberaŢi butonul mouse-ului.

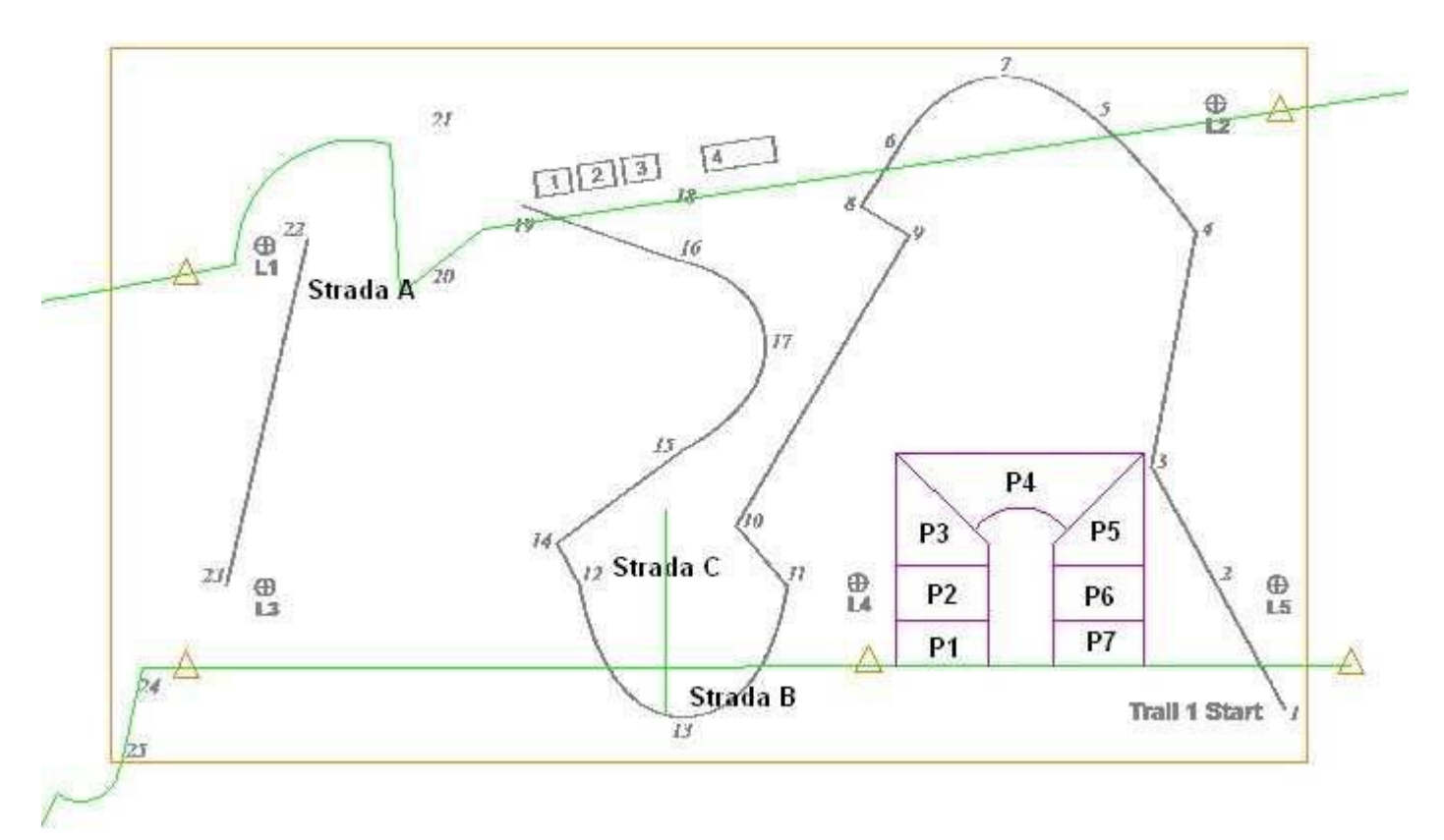

Imaginea este poziŢionată în fereastra harta. Nota:

- Dacă imaginea este prea mică pentru a putea încadra cele cinci puncte ( L1-L5; este foarte important sa vedeŢi etichetele acestora), puteŢi să stergeŢi imaginea - selectaŢi intrarea in legenda Legend după care apăsaŢi DELETE. Apoi poziŢionaŢi imaginea din nou.

- Daca imaginea este suficient de mare pentru a citi conŢinutul, dar nu este bine localizată pe ecran (de exemplu, acoperă unul din cele cinci puncte), puteŢi muta imaginea. Pentru aceasta, selectaŢi imaginea apoi selectaŢi **Edit > Geometry > Move** pentru a muta imaginea in fereastra harta astfel încât să puteŢi vizualizaŢi cele doua imagini si cele cinci puncte. UtilizaŢi comenzile **Pan** si **Zoom** daca este necesar.

## **2.1.10.Schimbarea Culorii Imaginii Raster**

OperaŢia de schimbare a culorii imaginii raster intr-o culoare diferita de negru este foarte usoară. Schimbarea culorii (intr-una mai deschisă) se impune in procesul de vectorizare pentru mai buna vizualizare a instrumentelor de snap (descrise intr-o secŢiune viitoare).

1. Dublu clic in legenda pe icon-ul intrării **ImagDetaliu**.

2. In caseta de dialog **Legend Entry Properties**, selectaŢi **Properties**.

3. În partea de jos a ferestrei **Style Properties**, în zona **Binary**, în câmpul **Foreground color**, selectaŢi culoarea gri deschis. Nu utilizaŢi aceleasi culori pe care le-aŢi utilizat pentru celelalte obiecte (orange, albastru deschis).

4. PăstraŢi neselectate opŢiunile **Invert Image** si **Transparent.**

- 5. ApăsaŢi butonul **OK** in toate casetele de dialog. *Culoarea imaginii raster este schimbata.*
- 6. SalvaŢi GeoWorkspace-ul.

# **2.1.11.GeoreferenŢierea Imaginii Raster**

Dacă imaginea a fost plasată corect, in fereastra hartă, puteTi trece la georeferenTierea (constrângerea în coordonate) acesteia. Precizia poziŢionării punctelor este realizata folosind comanda **Image Registration** si opŢiunile de **snap** la raster si vector (pentru ghidare).

1. AsiguraŢi-vă că vedeŢi toolbar-ul **SmartSnap**.

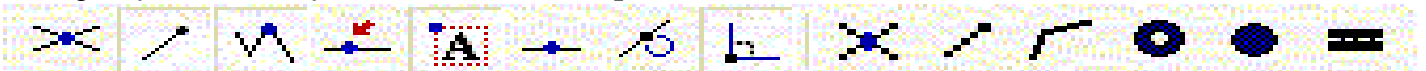

Nota: Dacă nu-l vedeŢi, îl puteŢi afisa selectând opŢiunea **SmartSnap** din **View > Toolbars**, apoi apăsaŢi butonul **OK**. In acest toolbar, sunt selectate (on) doar cinci din snap-uri, cele din stânga, snap-urile la vector si sunt deselectate (off) cele din dreapta, snap-urile la rastru.

În acest exerciŢiu doar snap-urile **Origin** (vector) si **Intersection** (raster) vor fi utilizate

2. SelectaŢi imaginea care urmează a fi poziŢionată printr-un simplu clic (clic pe imagine).

3. Cu imaginea selectată (click în fereastra hartă, pe imaginea rastru), selectaŢi **Tools > Image Registration**.

- 4. In fereastra de dialog **Registrations**, apăsaŢi tab-ul **New**.
- 5. Se deschide fereastra **New Image Registration**.

*Fereastra New Image Registration afisează pentru fiecare pereche de puncte de control erorile obŢinute în urma georeferenŢierii. Suplimentar oferă butoane pentru introducerea punctelor de control.*

6. SelectaŢi **Add Points**. *Acest buton permite introducerea perechilor de puncte prin clic in fereastra harta.*

7. La mesajul **Clic to place source control point 1** care apare la prompt-er, clic pe punctul **L1 din imaginea raster.**

8. PlasaŢi mouse-ul in centrul punctului. Când apare simbolul snap-ului **Intersection** apăsaŢi butonul stâng al mouse-ului. *Primul punctul 1 este plasat pe imaginea rastru*.

9. La mesajul **Clic to place target control point 1** care apare la prompt-er, plasaŢi cursorul in punctul corespunzător lui **L1 pe vector**. Când apare simbolul snap-ului **Origin**, ca in figura de mai jos, clic pe butonul mouse-ului.

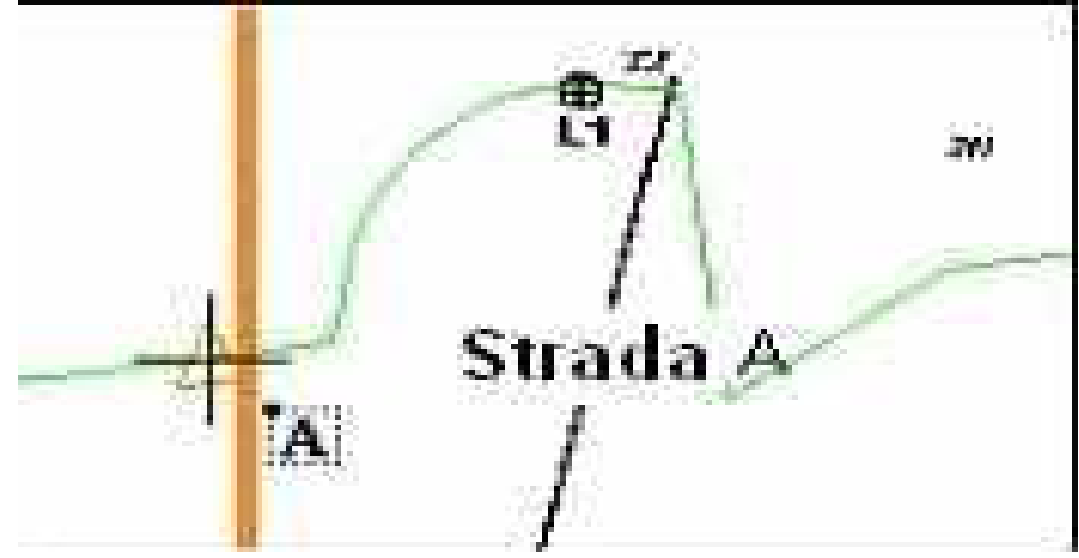

Primul punct 1 este plasat pe datele vector.

10.La mesajul **Clic to place source control point 2** care apare la prompt-er, clic pe punctul **L2** din **imaginea raster.**

11.La mesajul **Clic to place target control point 2** care apare la prompt-er, clic pe punctul **L2** pe vector.

12.ContinuaŢi poziŢionarea **punctelor control sursa** si **control destinatie L3, L4 si L5** din imaginea raster respectiv vector.

13.Dublu clic pe butonul din stânga al mouse-ului pentru a finaliza operaŢia.

*Este afisată fereastra de dialog New Image Registration care conŢine perechile de puncte de control create. Sunt calculate si afisate erorile reziduale.*

14.In câmpul **Name** al acestei ferestre de dialog, înlocuiŢi textul existent cu **Imagine calibrata**.

15.ApăsaŢi tab-ul **Register**.

*Imaginea este georeferenŢiată (calibrată, constrânsă in coordonate), ca in figura de mai jos.*

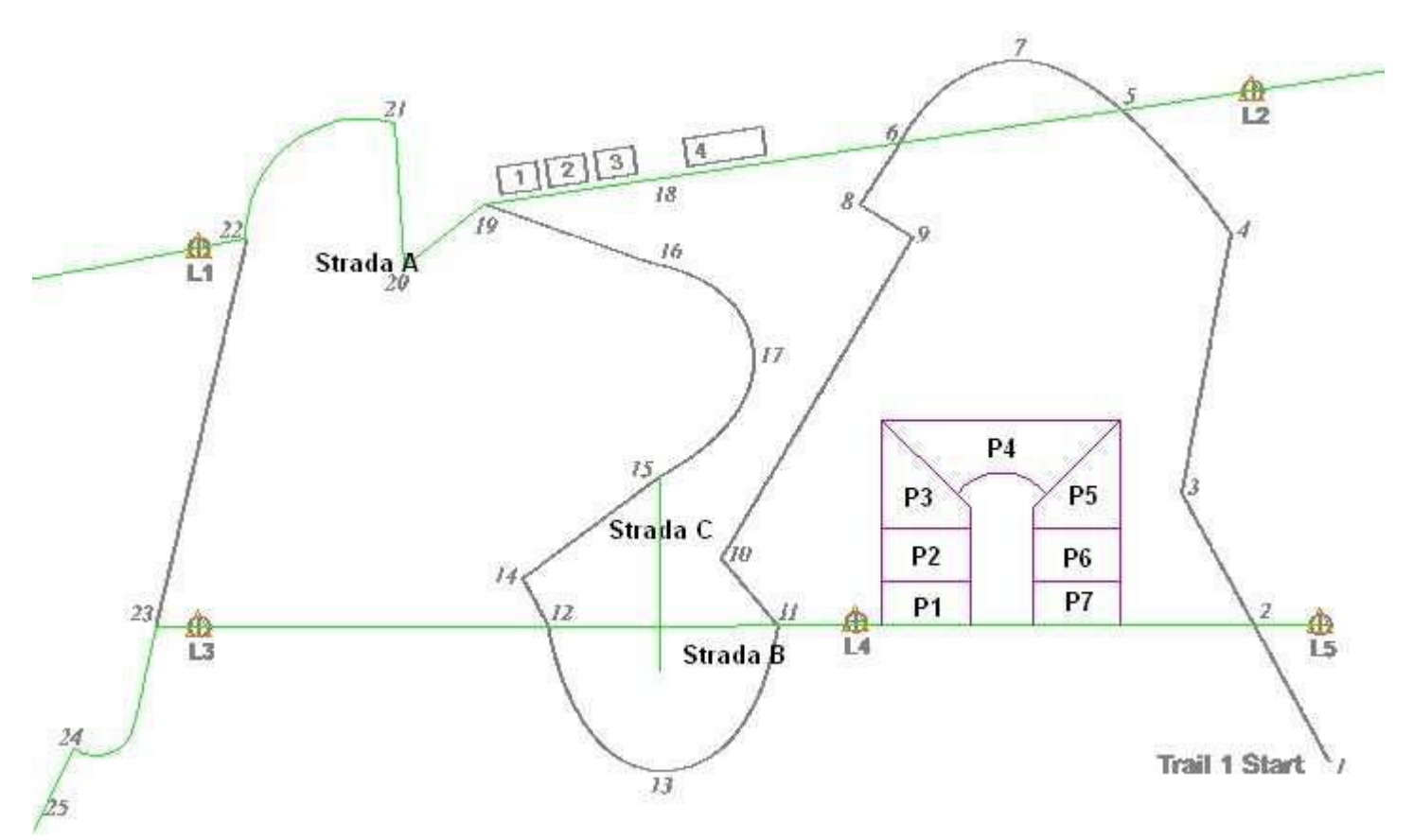

Nota: Dacă imaginea nu este georeferenŢiată corect, alternativ, puteŢi sterge înregistrarea curentă si selecta una existentă cu care să recalibraŢi imaginea. Pentru aceasta, selectaŢi înregistrarea curentă, **Imagine calibrata**, din fereastra de dialog **Registrations** si apăsaŢi **Delete**. Apoi, selectaŢi imaginea georeferenŢiată existentă, **Image Registration 1** si apăsaŢi **Register**.

16.SelectaŢi **View > Fit All**.

17. In legendă, în tabul **Dispaly Order**, selectaŢi intrarea **ImagDetaliu** (imaginea rastru) si mutaŢi-o pe ultima poziŢie din legendă pentru a avea cea mai scăzută prioritate de afisare.

*Celelalte intrări în legendă au acum prioritate de afisare.*

18.SalvaŢi GeoWorkspace-ul.

# LABORATOR SIG 6

#### **4.2. OperaŢii necesare pentru conversia datelor raster în vector si editarea acestora**

In această secŢiune, veŢi utiliza imaginea raster georeferenŢiată în secŢiunea anterioară pentru începerea vectorizării. Cele trei străzi si cele cinci puncte de triangulaŢie pe care le vedeŢi in GeoWorkspace, sunt date vector existente. VeŢi utiliza imaginea raster pentru a modifica strada, a adăuga clădiri si pentru vectorizarea unui element grafic limită. Pentru aceasta veŢi trasa aceste componente pe imaginea raster prin vectorizare, transformându-le astfel în date vectoriale. ŢineŢi minte ca folosiŢi imaginea raster ca un fundal peste care veŢi trasa cu exactitate toate liniile.

GeoMedia Professional include cinci tipuri de snap-uri pentru vectori si sase tipuri snap-uri pentru raster. Aceste instrumente le puteŢi utiliza când poziŢionaŢi sau editaŢi geometria. Snap-urile care apar in toolbar-ul (bara de instrumente) SmartSnap, sunt descrise în cele ce urmează:

 $\times$  /  $\wedge$   $\stackrel{r}{\sim}$   $\times$   $\stackrel{r}{\sim}$   $\stackrel{r}{\sim}$   $\times$  /  $\uparrow$  0  $\bullet$  =

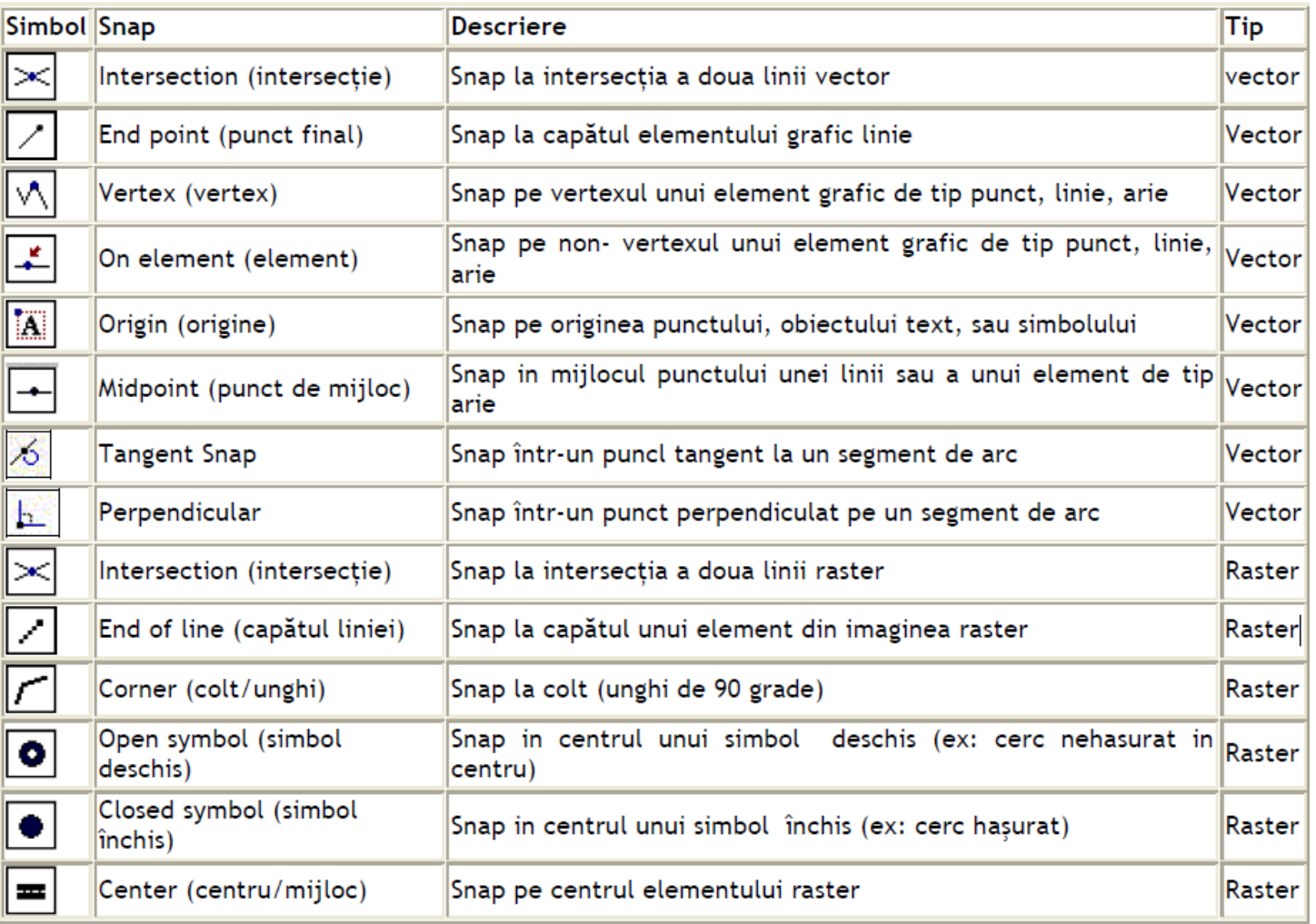

*Nota: In timpul poziŢionării sau editării, un punct este poziŢionat la locaŢia indicată când apare simbolul corespunzător snap-ului.*

Dacă mai mult de un simbol snap apare la locaŢia cursorului, cel cu prioritatea cea mai mare are precedenta. Prioritatea este de la stânga la dreapta în toolbar.

Pentru a seta toleranta snap-urilor pentru vectori si raster utilizaŢi **Tools > SmartSnap Tolerances.**

IMPORTANT: Cele sase facilităŢi raster snap (Intersection, End of line, Corner, Open Symbol, Closed Symbol, and Center) pot fi folosite doar când imaginea raster este in format binary (formatul imaginii raster utilizata in acest exerciŢiu).

### **4.2.1. Schimbarea stilului de afisare a claselor de elemente grafice: Strazi, Limite si Cladiri.**

VeŢi vectoriza străzi, limite si clădiri utilizând imaginea raster ca fundal. Pentru ca elementele vectorizate sa apară peste imaginea raster trebuie sa schimbaŢi stilul de afisare al clasei de elemente grafice.

1. Dublu clic in legenda pe intrarea clasei de elemente grafice **Strazi**.

2. In fereastra de dialog **Legend Entry Properties**, apăsaŢi butonul **Color** si schimbaŢi culoarea clasei de elemente grafice **Strazi** in maro.

3. ApăsaŢi **OK** in fereastra de dialog.

4. Dublu clic in legenda pe intrarea clasei de elemente grafice **Limite**.

5. Pentru clasa de elemente **Limite**, alegeŢi culoarea verde.

6. ApăsaŢi **OK** in fereastra de dialog.

7. Dublu clic in legenda pe intrarea clasei de elemente grafice **Cladiri.**

8. Pentru clasa de elemente **Cladiri**, în câmpul **Boundary**, alegeŢi culoarea verde închis.

9. ApăsaŢi butonul **OK** in fereastra de dialog.

10.SalvaŢi GeoWorkspace-ul.

**4.2.2. Setarea opŢiunii Copy Attributes from Previous Feature Option** (copierea atributelor de la un element creat anterior)

VeŢi examina una din opŢiunile care apar in fereastra de dialog Options, Copy attributes from previous feature (copierea atributelor de la un element creat anterior).

ObservaŢi cum sunt salvate aceleasi informaŢii ale atributelor intrări de fiecare data când poziŢionaŢi mai multe elemente cu atribute similare.

1. SelectaŢi **Tools > Options**.

2. In fereastra de dialog **Options** selectaŢi tab-ul **Placement and Editing.**

3. AsiguraŢi-vă ca opŢiunea **Copy attributes from previous feature** este selectată.

4. ApăsaŢi butonul **OK** in aceasta fereastra de dialog.

Când opŢiunea **Copy attributes from previous feature** este selectată si poziŢionaŢi succesiv două sau mai multe elemente din aceeasi clasă de elemente folosind fie **Insert Feature**, **Insert Text**, sau **Interactive Label** - valorile atributelor primului element sunt copiate în înregistrările celui de-al doilea element. Dacă opŢiunea **Display Properties dialog for new** features este deselectată, aceste valori apar în fereastra de dialog **Properties** succesiv, de fiecare dată când elementul este poziŢionat, într-u cât valorile atributelor precedente sunt copiate, le puteŢi folosi sau edita ori de câte ori este necesar. Aceasta opŢiune este folosită în special când poziŢionaŢi mai multe elemente ce au atribute asemănătoare.

În următorul exerciŢiu, veŢi vedea un exemplu de utilizare a acestor opŢiuni.

# **4.2.3.Adăugarea clădirilor din imaginea raster în hartă**

Pentru început, veTi adăuga câteva clădiri din imaginea raster în hartă. Ulterior, veȚi modifica aceste clădiri, folosind instrumentele **Split** si **Copy Parallel**

1. In toolbar-ul (bara de instrumente) **SmartSnap**, selectaŢi toate instrumentele de snap, atât pentru vectori cat

si pentru raster cu excepŢia Center Snap (raster).

 $\times$ /  $\sqrt{2}$   $\sqrt{2}$   $\rightarrow$  6  $\sqrt{2}$   $\sqrt{2}$ 

2. SelectaŢi opŢiunea **Display properties dialog for new features**, fie din toolbar (bara de instrumente) fie selectând tab-ul **Placement and Editing** din **Tools > Options**.

# 3. SelectaŢi **Insert > Feature.**

4. SelectaŢi clasa de elemente grafice **Cladiri** din fereastra de control caracteristică comenzii **Insert Feature** *Butonul de control Area selectat va arata ca puteŢi insera un element de tip arie. Grupul de butoane de control indică tipurile de geometrii utilizate la vectorizare.*

5. Din lista derulantă **Placement Mode,** selectaŢi **Place by rotate rectangle.**

Dacă utilizaŢi acest tip de poziŢionare, puteŢi amplasa o serie de dreptunghiuri rotite.

6. Folosind comanda **Zoom in** în jurul grupului de construcŢii numerotate din imaginea raster afisarea va fi efectuata asemănător ca in figura de mai jos. ApăsaŢi tasta **ESC** pentru a reveni la comanda **Insert Feature.**

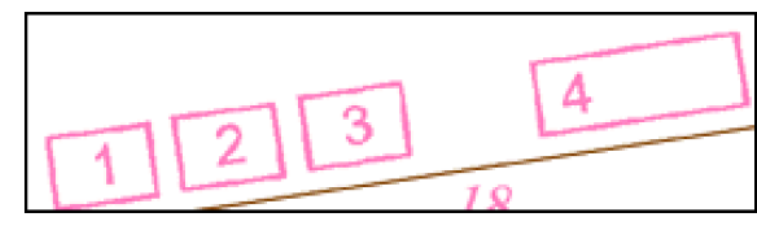

7. La mesajul **Clic to place first point for Cladiri**, poziŢionaŢi cursorul in apropierea coltului stânga sus al cladirii 1 si faceŢi clic pentru a poziŢiona primul punct.

Nota: La acest nivel de detaliere (zoom in), este usor să aproximaŢi punctele fără a urmări fiecare simbol snap care este afisat când poziŢionaŢi fiecare punct. Snap-urile sunt foarte utile când efectuaŢi operaŢii de zoom out. 8. La mesajul Clic to place next point, poziŢionaŢi cursorul în apropierea colŢului dreapta sus (al aceleiasi clădiri si faceŢi clic pentru a poziŢiona al doilea punct.

Nota: Dacă în timpul vectorizării trebuie să faceŢi o rectificare, puteŢi da un pas in urmă prin apăsarea tastei BACKSPACE. PuteŢi de asemenea să folosiŢi comanda UNDO.

Nu fiŢi îngrijoraŢi dacă rezultatele vectorizării nu urmăresc exact liniile de pe imaginea raster.

9. PlasaŢi si cel de al trei-lea punct în colŢul adiacent.

*ConstrucŢia 1 a fost plasată si este afisată fereastra de dialog Cladiri Properties*

10. TastaŢi următoarele valori pentru atribute: **Cladire 1** pentru **Nume**, **Cabana de ski** pentru **Destinatie** si **221** pentru **Numar** (identificatorul clădirii).

11. ApăsaŢi butonul OK.

12. FolosiŢi acelasi proces pentru a Cladire 2. ÎncepeŢi prin revenirea la **Point by Point** (prin selectarea opŢiunii din toolbar sau prin apăsarea tastei L), poziŢionaŢi cele două puncte de început si treceŢi pe Angle Placement pentru a plasa ultimele două puncte.

După vectorizarea celei de-a doua clădiri Cladire 2, este afisată fereastra de dialog Cladiri Properties. Deoarece a fost selectată opŢiunea Copy Attributes from Previous Feature, valorile atributelor sunt copiate de la elementul vectorizat înainte, Cladire 1.

13.TastaŢi următoarele valori pentru atribute: **Cladire 2** pentru **Nume**, **Cabana de ski** pentru **Destinatie** si **222** pentru **Numar** (identificatorul clădirii). Primele două clădiri au fost inserate.

14.SalvaŢi the GeoWorkspace-ul.

## **4.2.4.Folosirea comenzilor Undo si Redo.**

Presupunem ca aŢi făcut o eroare de poziŢionare/editare a unui element si vreŢi să anulaŢi cu undo sau redo un element pe care l-aŢi poziŢionat.

1. SelectaŢi **Tools > Options**.

2. SelectaŢi tab-ul **Placement and Editing**.

ObservaŢi fereastra **Undo** a acestui tab. Această fereastră controlează setările pentru comenzile **Undo/Redo**.

3. AsiguraŢi-vă că opŢiunea **Undo** este selectată.

Această opŢiune activează comanda Undo, care vă permite să anulaŢi rezultatele comenzilor de poziŢionare si editare din sesiunea curentă.

4. AsiguraŢi-vă că opŢiunea **Limit undo operations** este selectată si în câmpul **Number** este numărul **5**.

Aceasta opŢiune permite setarea limitei numărului de operaŢii ce pot fi anulate sau returnate. Aceasta nu este o limită maximă (sunteŢi limitat doar de memoria calculatorului).

5. ApăsaŢi **OK** in fereastra de dialog **Options**.

VeŢi sti să anulaŢi operaŢia de poziŢionare a clădirilor folosind **Undo** comanda si apoi folosiŢi **Redo** pentru a readuce clădirile.

6. SelectaŢi **Edit > Undo Insert Feature**. *Clădirea 2 este stearsă.*

7. SelectaŢi din nou **Edit > Undo Insert Feature**. *Clădirea 1 este stearsă.*

VeŢi sti să folosiŢi comanda Redo pentru reafisarea clădirilor.

8. SelectaŢi **Edit > Redo Insert Feature**. *Clădirea 1 este readusă în imagine.*

9. SelectaŢi din nou **Edit > Redo Insert Feature.** *Clădirea 2 este readusă în imagine.*

10.ÎncercaŢi să selectaŢi pentru a treia oara **Edit > Redo Insert Feature.**

Comanda Redo este dezactivata deoarece cele doua operaŢii de anulare au fost reexecutate.

11.ContinuaŢi vectorizarea, folosind procedeul descris mai sus, pentru a plasa **cladirea 3**.

După vectorizarea celei de-a treia clădiri **Cladire 3**, este afisată fereastra de dialog **Cladiri Properties**. Deoarece opŢiunea **Copy Attributes from Previous Feature** a fost selectată, valorile atributelor sunt copiate de la elementul vectorizat înainte, **Cladire 2**.

12.TastaŢi următoarele valori pentru atribute: **Cladire 3** pentru **Nume**, **Cabana de ski** pentru **Destinatie** si **223** pentru **Numar** (identificatorul clădirii).

13.FolosiŢi acelasi procedeu pentru a vectoriza **clădirea 4**.

14.În caseta **Cladiri Properties**, tastaŢi următoarele valori pentru atribute: **Cladire 4** pentru **Nume**, **Cabana de** 

**ski** pentru **Destinatie** si **224** pentru **Numar** (identificatorul clădirii).

15.SalvaŢi GeoWorkspace-ul. RămâneŢi în **Insert Feature** pentru următorul exerciŢiu.

# **4.2.5.Vectorizarea primului element din clasa Limite – Limita1**

FolosiŢi Insert Feature pentru plasarea primei părŢi din elementul Limite. Pentru vectorizare se foloseste ca suport (fundal) imaginea raster.

1. AsiguraŢi-vă că opŢiunea **Display Properties dialog for new features** este încă selectată, fie privind toolbar-ul fie selectând **Tools > Options** apoi apăsând pe tab-ul **Placement and Editing**.

2. In caseta de control a comenzii **Insert Feature**, selectaŢi clasa de elemente grafice **Limite**.

3. SelectaŢi **View > Fit All**. *ÎncepeŢi vectorizarea elementului Limita 1 – start (1).*

4. VectorizaŢi Limita 1 urmărind tabelele de mai jos. Urmărind mesajele veŢi plasa cursorul in apropierea locaŢiei cu o toleranŢă faŢă de punctele numerotate ale imaginii raster (sau vector daca sunt indicate) conform specificaTiei de mai jos. Când apare simbolul corect al snap-ului faceTi clic stânga pe butonul mouse-lui.

PoziŢionaŢi prima parte a elementului Limite utilizând opŢiunea **Point by Point** din câmpul **Placement Mode**.

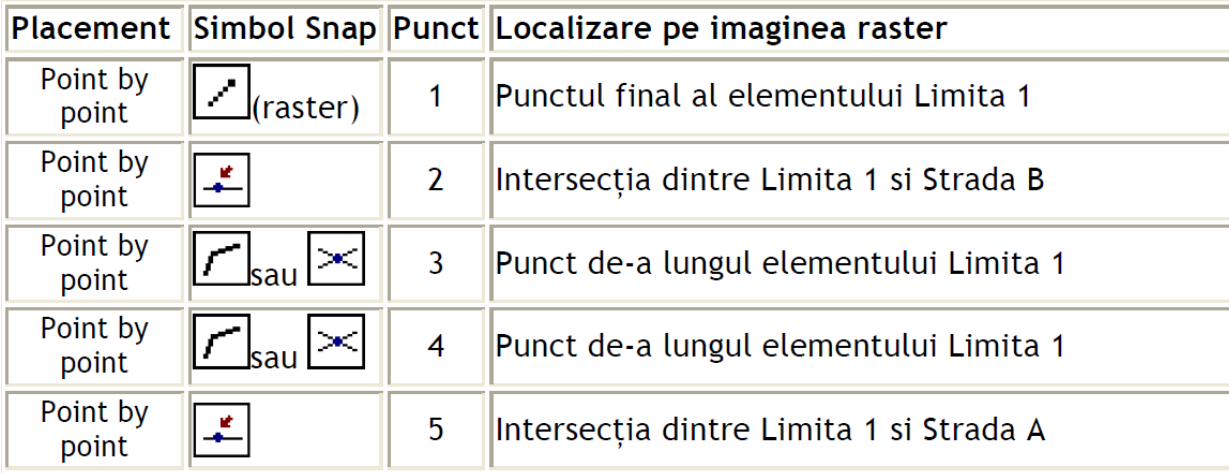

Nu opriŢi procesul de vectorizare. VeŢi trasa următoarea parte a limitei ca un arc.

5. PoziŢionaŢi următoarea parte a limitei ca un arc.

6. Din câmpul Placement **Mode**, selectaŢi opŢiunea Arc **by start, end, point on edge**, fie apăsând butonul din toolbar fie apăsând tasta **A.**

7. ApăsaŢi buton dreapta mouse si deselectaŢi opŢiunea **Arc Tangency Constraint.**

8. VectorizaŢi arcul după cum urmează:

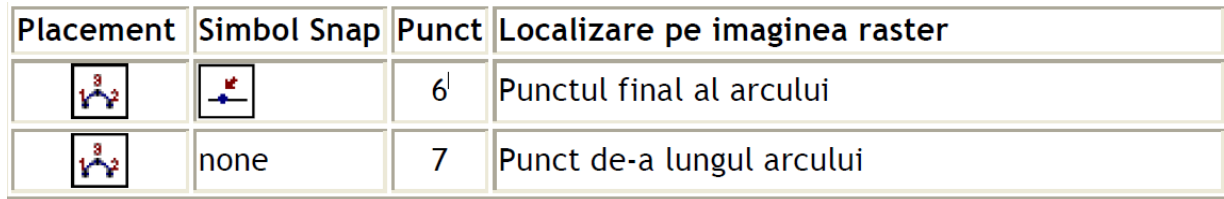

Arcul este poziŢionat.

Nota: Este usor să poziŢionaŢi Arc **by start, End, point on edge** când deja stiŢi punctele de început, sfârsit

(cum aŢi făcut in acest caz folosind ca suport imaginea raster). Se poate crea un arc mai usor folosind opŢiunea

# **Arc by start, point on edge, end.**

9. SchimbaŢi pe **Point by Point** prin apăsarea butonului corespunzător fie apăsând tasta **L**.

10.VectorizaŢi următoarele puncte după cum urmează.

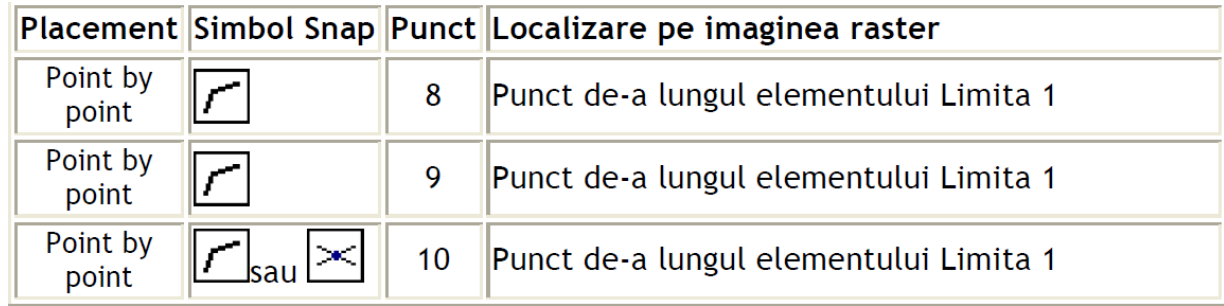

11.DefinitivaŢi vectorizarea elementului prin dublu clic sau clic **ALT** sau prin apăsarea butonului dreapta al mouse-ului si apoi selectarea **End Feature**.

12.In fereastra de dialog **Limite Properties**, tastaŢi următoarele valori: **Limita 1** pentru **Nume**, **Mediu** pentru

# **Evaluare** si **12** pentru **Numar.**

13.ApăsaŢi butonul **OK**.

14.ApăsaŢi **ESC** pentru părăsi comanda **Insert Feature**.

*O parte a elementului Limita 1 este creată, de la punctul 1 la punctul 10.*

15.SalvaŢi GeoWorkspace-ul.

# **4.2.6. Setarea opŢiunii Break Linear Features.**

OpŢiunea **Break linear features** din fereastra de dialog **Options** vă permite să spargeŢi un element in două (la momentul plasării unui nou element grafic in apropierea altuia). Dacă activaŢi această opŢiune, puteŢi specifica clar cum doriŢi să apară ruptura: la liniile coincidente ale elementelor grafice sau doar a celor din aceeasi clasă de elemente.

- 1. SelectaŢi **Tools > Options**.
- 2. SelectaŢi tab-ul **Placement and Editing**.
- 3. SelectaŢi **Break linear features**. *OpŢiunea Break all feature este de asemenea selectată.*
- 4. ApăsaŢi butonul **OK** pentru a părăsi fereastra de dialog.

Nota: Ca opŢiune, puteŢi deschide sau închide această setare din toolbar-ul **Options**.

# **4.2.7.Extinderea unui element grafic**

FolosiŢi comanda **Extend to Intersection** pentru a extinde **Strada C** astfel încât aceasta să se intersecteze cu **Strada A** prin specificarea unui singur punct.

AdiŢional, dacă selectaŢi opŢiunea **Break linear features,** când se execută operaŢiunea **Extend to Intersection**, **Strada A** va fi spartă în două străzi.

1. AranjaŢi imaginea in asa fel încât să vedeŢi clar porŢiunea cuprinsă intre punctele 15, 17 si 18.

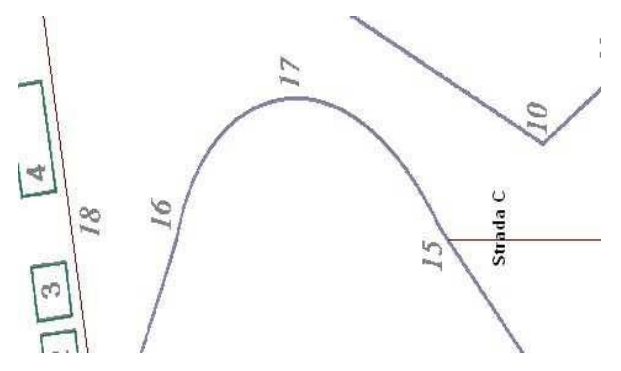

2. SelectaŢi **Edit > Geometry > Extend to Intersection**.

3. La mesajul **Select a feature to be extended**, plasaŢi cursorul peste punctul **15** al elementului **Strada C** .

*După o scurtă pauză spuneŢi sistemului că vreŢi să extindeŢi această linie, segmentul de linie ce va fi extins este selectat.*

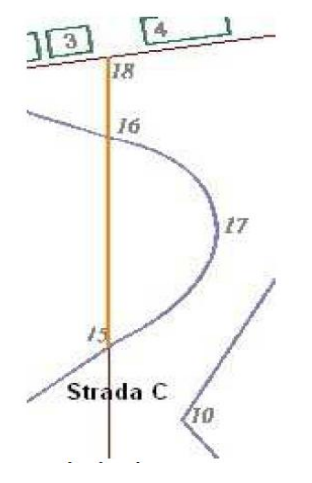

4. Când segmentul de linie ce urmează a fi extins este selectat, executaŢi clic pentru a accepta operaŢia.

*Strada C este extinsă până la Strada A, iar Strada A este spartă în două străzi. Fereastra de dialog Strazi Properties este afisată pentru cea de-a doua stradă (strada nou creată).*

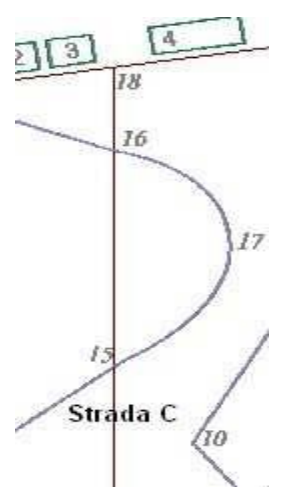

5. TastaŢi următoarele valori ale atributelor pentru primul segment (segmentul din stânga): **Strada A** pentru **Nume**, **Str** pentru **Tip**, si **16** pentru **Numar**.

6. TastaŢi următoarele valori ale atributelor pentru primul segment (segmentul din dreapta): **Strada A2** pentru **Nume, Str** pentru **Tip**, si **17** pentru **Numar.**

7. ApăsaŢi butonul **OK**. *Noile străzi sunt înregistrate în baza de date.*

8. ApăsaŢi tasta **ESC** pentru părăsi comanda **Extend to Intersection.**

9. AsiguraŢi-vă că instrumentul **Select** este selectat. MutaŢi cursorul deasupra străzii **Strada A** apoi deasupra străzii **Strada A2.** Deoarece acestea sunt acum elemente diferite, se vor selecta separat.

10.DeselectaŢi opŢiunea **Break linear features** fie din toolbar, fie selectând **Tools > Options** si dezactivând aceasta opŢiune din tab-ul **Placement and Editing**.

11. SalvaŢi GeoWorkspace-ul.